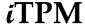

## **Integrated Trade Promotion Management**

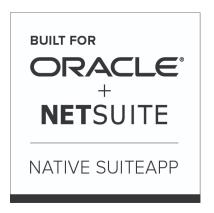

**Built-for-NetSuite** 

# User Guide: Settlements & Deductions

July 24, 2018

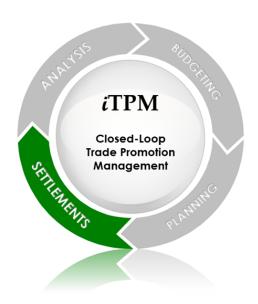

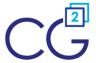

CG Squared, Inc. 3001 North Rocky Point Drive East, Suite 200, Tampa Florida 33607 <a href="mailto:support@CGsquared.com">support@CGsquared.com</a>

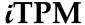

## CG Squared, Inc.

CG Squared designs, develops and supports the TPM SuiteApp. CG Squared, or CG², stands for **C**onsumer **G**oods **C**onsulting **G**roup. Our passion and 100% focus is trade promotion for the CG industry. We have more than 30 years experience delivering closed-loop, trade promotion management solutions. CG² is committed to providing you world-class software and services:

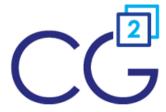

- Implementation services to get TPM configured, installed and ready for live production.
- **Training**, so your staff can efficiently use *i*TPM for trade promotion management.
- Help Desk support to answer your questions and help solve any issues.
- Ongoing software enhancements, with two new releases scheduled every year.
- Optional TPM best-practices consulting.

Learn more and follow our TPM blog at www.CGsquared.com.

CG<sup>2</sup> services are bound to terms of service of the Professional Services Agreement between the parties.

## **TPM Settlements and Deduction Management**

*i*TPM is a native SuiteApp built for NetSuite. *i*TPM is published and installed into your NetSuite account as a managed bundle.

This User Guide is written for the following *i*TPM users:

- Users that pay initiate promotional payments, most commonly those customers that you pay by check.
- Users that manage accounts receivable, as you encounter promotional short-pays on invoices.
- A/P, A/R staff the research and resolve short-pays taken by vendors.

This manual has been designed for two-sided printing to save paper!

We invite you to follow our iTPM blog at www.i-TPM.com.

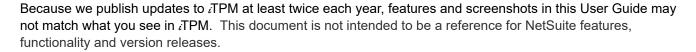

The *i*TPM Subscription is bound to terms of service of the *i*TPM License Agreement between the parties.

Any reproduction or distribution of any part of this document without the prior written permission of CG Squared Inc. is strictly prohibited.

Information in this document is confidential and proprietary information of CG Squared Inc.

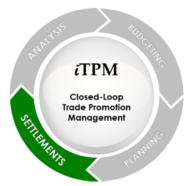

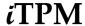

## **Table of Contents**

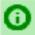

**Helpful Hint:** When viewing this as a PDF, click on the topic to go directly to that section. To get back to the Table of Contents, click on <u>User Guide: Settlements & Deductions</u> at the top of the page.

Also available at the bottom of each page: Quick Reference links: **Deductions**, **Settlements** 

| Quick Reference: DEDUCTIONS                                              | 6  |
|--------------------------------------------------------------------------|----|
| Quick Reference: SETTLEMENTS                                             | 7  |
| 1.0 Overview: Settlements and Deductions                                 | 8  |
| 1.1 Proactive vs. Reactive Promotional Settlements                       | 9  |
| 1.2 Overview of Settlement Tasks                                         | 9  |
| 1.3 Settlement Overview, Corporate Level Promotions                      | 10 |
| 1.4 Settlement Overview, DC or 'child' Level Promotions                  | 10 |
| 2.0 SETTLEMENT REQUEST: (Apply to CHECK or deduction)                    | 11 |
| 2.1 Settlement Request workflow by role (pro-active)                     | 11 |
| 2.2 Find and view the promotion you want to pay                          | 12 |
| 2.3 Create a SETTLEMENT REQUEST (Proactive)                              | 13 |
| 2.4 Add Notes, Attachments (Optional)                                    | 15 |
| 2.5 Review & CLOSE PROMOTION if no more payments.                        | 16 |
| 3.0 Off-invoice and Net-Bill Allowances                                  | 17 |
| 3.1 Reviewing iTPM OI and NB allowances on EDI orders                    | 18 |
| 3.2 Option: Apply iTPM OI and NB allowances to an order                  | 19 |
| 3.3 Promotion KPIs for Off-invoice and Net-bill                          | 22 |
| 4.0 Create iTPM Deductions (Process Short Pays)                          | 23 |
| 4.1 iTPM Deduction and Settlement workflow by role                       | 23 |
| 4.2 Short-Pay vs a Normal Open Receivable                                | 24 |
| 4.3 Two ways to process short-pays using iTPM                            | 25 |
| 4.4 Option 1: Process the short-pay while viewing the short-paid invoice | 26 |
| 4.5 Option 2: Process complex short-pays using a Credit Memo             | 29 |
| 4.6 Create a Deduction from a Credit Memo                                | 34 |

#### Version 2018.1.3

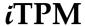

| 5.0 | Research & Prepare to Resolve Deductions                               | 36 |
|-----|------------------------------------------------------------------------|----|
|     | 5.1 View & Research Deductions                                         | 37 |
|     | 5.2 Update the Deduction Next Action Date (Optional Workflow)          | 40 |
|     | 5.2 Assign, Reassign a Deduction (Optional Workflow)                   | 41 |
|     | 5.4 QUICK SPLIT a Deduction                                            | 42 |
|     | 5.5 SPLIT a Deduction                                                  | 43 |
|     | 5.6 SPLIT (CSV) a Deduction                                            | 44 |
|     | 5.7 Helpful Do's and Don't for CSV import files                        | 46 |
|     | 5.8 How to view the original deduction and all the splits?             | 47 |
|     | 5.9 Add Notes, Attachments to a deduction (Optional)                   | 48 |
|     | 5.10 FYI: Deductions on Customer Statements                            | 49 |
|     | 5.11 Deduction Aging Report & Visibility                               | 50 |
| 6.0 | Resolve PROMOTIONAL Deductions                                         | 52 |
|     | 5.1 SETTLEMENT button while viewing a DEDUCTION                        | 52 |
|     | Step 1: View the open deduction and Click on the SETTLEMENT button.    | 52 |
|     | Step 2: Select a Promotion                                             | 53 |
|     | Step 3: Enter Amount to Resolve & More                                 | 54 |
|     | Step 4: Add Notes, Attachments (Optional)                              | 56 |
|     | Step 5: Review the updated deduction balance (optional)                | 56 |
|     | 5.2 RESOLVE DEDUCTIONS button from a PROMOTION                         | 57 |
|     | Step 1: View the promotion and click on the RESOLVE DEDUCTIONS button. | 57 |
|     | Step 2: Select one or more DEDUCTIONS to resolve.                      | 57 |
|     | Step 3: Review status of your multi-DEDUCTION resolutions              | 57 |
|     | 5.3 CSV Bulk-Settlements                                               | 58 |
|     | 5.4 Settlements by Month Report                                        | 62 |
| 7.0 | Resolve non-promotional Deductions by CREDIT MEMO                      | 63 |
|     | 7.1 Create a Credit Memo (or use existing credit memo)                 | 64 |
|     | 7.2 Option 1: View Deduction, MATCH-TO-CREDIT MEMO button              | 65 |
|     | 7.3 Option 2: View Credit Memo, MATCH-TO-DEDUCTION button              | 67 |
|     | 7.4 Credit-Memos on the customer statement                             | 68 |
|     | 7.5 Find Credit-Memos linked to iTPM                                   | 69 |

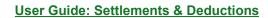

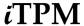

#### Version 2018.1.3

| 8.0 | Resolve non-promotional Deductions: EXPENSE                 | 70 |
|-----|-------------------------------------------------------------|----|
|     | 8.1 View a deduction, click EXPENSE button                  | 71 |
|     | 8.2 CSV Bulk Expense                                        | 74 |
|     | 8.3 View the Journal Entries (Optional)                     | 76 |
| 9.0 | Resolve Invalid Deductions: Dispute & RE-INVOICE            | 77 |
|     | 9.1 Dispute a Deduction                                     | 77 |
|     | 9.2 REINVOICE a Disputed Deduction                          | 78 |
|     | 9.3 Re-Invoiced Deductions appear on the Customer Statement | 79 |
| 10. | 0 Apply Settlement Requests                                 | 80 |
|     | 10.1 Settlement Statuses                                    | 80 |
|     | 10.2 Find and Review Settlement Requests                    | 81 |
|     | 10.3 Option 1: Apply Settlement Request to a Deduction      | 82 |
|     | 10.4 Option 2: Apply Settlement Request to a Check          | 84 |
|     | 10.5 Option 3: VOID the Settlement Request                  | 85 |
| 11. | 0 Reference                                                 | 86 |
|     | 11.1 I made a mistake, what do I do?                        | 86 |
|     | 11.2 Help!                                                  | 87 |
|     | 11.3 Dashboard Portlets                                     | 89 |

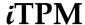

## **Quick Reference: DEDUCTIONS**

HELP! Email questions & issues to <a href="mailto:support@cgsquared.com">support@cgsquared.com</a>

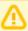

**FIRST TIME USER OF NETSUITE?** Read the first three chapters of the **NetSuite Basics User Guide** found at <a href="https://www.i-TPM.com/training-resources.com">www.i-TPM.com/training-resources.com</a>.

| Deduction CONDITION (Based on open deduction balance) |                                                                                                    | Deduction DISPUTED? checkbox: |                                                                              |
|-------------------------------------------------------|----------------------------------------------------------------------------------------------------|-------------------------------|------------------------------------------------------------------------------|
| Open: Pending: Processing                             | Deduction has an open balance.  Associated journal entry is awaiting approval.  Deduction SPLIT is being processed. | Checked                       | Disputed  Deduction validity is questioned.  May re-invoice to recover money |
| Resolved:                                             | Deduction has a zero balance.                                                                                       | UnChecked:                    | Deduction assumed to be <b>valid</b> .                                       |

| CREATE a deduction from an OPEN INVOICE: |                                                                                                    | CREATE a deduction from a CREDIT MEMO |                                                                                                    |
|------------------------------------------|----------------------------------------------------------------------------------------------------|---------------------------------------|----------------------------------------------------------------------------------------------------|
| 1.<br>2.                                 | VIEW AN OPEN SHORT-PAID INVOICE (STANDARD NETSUITE) CLICK THE DEDUCTION BUTTON SHORT-PAY TAKEN AGAINST ONE INVOICE SHORT-PAY TAKEN ACROSS MULTIPLE | SHORT-F 2. CLICK TI 3. NEXT A         | CREDIT MEMO CREATED TO PROCESS A PAY HE <b>DEDUCTION</b> BUTTON CTION & DATE (OPTIONAL) A DEDUCTION (OPTIONAL) |
|                                          | INVOICES                                                                                                    | •                                     | ATTACHMENTS (OPTIONAL)                                                                                         |
| 3.                                       | NEXT ACTION & DATE (OPTIONAL)                                                                                                    | NOTE: AI                              | LL OF THE CREDIT MEMO BECOMES A DEDUCTION                                                                      |
| 4.                                       | Assign a Deduction (Optional)                                                                                                    | <ol><li>Subміт</li></ol>              |                                                                                                    |
| 5.                                       | NOTES, ATTACHMENTS (OPTIONAL) NOTE: ALL OF THE OPEN BALANCE BECOMES A DEDUCTION                                                                    |                                       |                                                                                                    |
| 6.                                       | Submit                                                                                                    |                                       |                                                                                                    |

| Ways to MANAGE deductions: (OPTIONAL WORKFLOW)                                                                                                    |                                   | Four ways to RESOLVE OPEN DEDUCTIONS:                                                                                                    |                                                                                    |
|----------------------------------------------------------------------------------------------------|-----------------------------------|----------------------------------------------------------------------------------------------------|------------------------------------------------------------------------------------|
| 1. VIEW OPEN DEDUCTION LIST 2. NEXT ACTION & DATE 3. ASSIGN A DEDUCTION 4. NOTES, ATTACHMENTS 5. DISPUTE A DEDUCTION & DEDUCTION & DEDUCTION & SPLIT AND/OR SPLIT AT SPLIT (CSV) UPLOAD CSV FILE DEDUCTION 8. Use Deduction Aging & Ope | DEDUCTION AND/OR<br>E AND SPLIT A | Match to a promotion:  Match to existing credit memo: View the deduction, View the credit memo, Expense to a chart of account: Dispute and re-invoice:  For more details, See Quick I | MATCH-TO-CREDIT-MEMO<br>MATCH TO DEDUCTION<br>EXPENSE button.<br>REINVOICE button. |

For a list of your deductions, iTPM -> Deductions -> List Click VIEW, or the deduction ID to view the deduction.

#### TPM terminology and reference section

Split: The result of breaking up deductions to represent the individual claims that were rolled up into one short-pay

Settlement: In ITPM, a settlement is customer's promotional claim, paid either by check or matched to the customer's deduction.

Customer is owed promotional money, so they subtract the amount owed from their payment of an unrelated invoice.

Customer Short-pays. Create a deduction record in ITPM to research and resolve your short-pays.

Unapplied: An ITPM settlement has been requested, but it is not finalized until it is applied to a check or open deduction.

© 2018 CG Squared, Inc. <u>www.i-tpm.com</u>

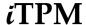

## **Quick Reference: SETTLEMENTS**

HELP! Email questions & issues to <a href="mailto:support@cgsquared.com">support@cgsquared.com</a>

| Settlement WORKFLOW                                                                                                    | Settlement Workflow:   | TYPES of valid deductions:                                                                                                    |
|----------------------------------------------------------------------------------------------------|------------------------|----------------------------------------------------------------------------------------------------|
| Proactive: Settlement: You request payment You can apply to a check or apply to an open deduction.  Reactive: Customer already deducted. You need to research it. Promotional Settlement Match to Credit Memo, or Match to Deduction Expense Dispute and REINVOICE | Requested / Unapplied: | Promotional: These settlements are mapped to specific promotional events.  View a deduction and use the SETTLEMENT button  Non-Promotional: Expense these to a NetSuite Chart-of-Account that you select  View a deduction and use the MATCH TO CREDIT MEMO or EXPENSE buttons. |

| PAY A PROMOTION (Proactive Promotional SETTLEMENT)                                                                                                    | PROMOTIONAL SETTLEMENT to RESOLVE a Deduction.                                                                                                    |  |  |
|----------------------------------------------------------------------------------------------------|----------------------------------------------------------------------------------------------------|--|--|
| REQUEST SETTLEMENT button on a PROMOTION                                                                                                    | SETTLEMENT button on DEDUCTIONS & CSV Bulk-Settlements                                                                                                    |  |  |
| 1. FIND AND VIEW THE PROMOTION TO PAY 2. SETTLEMENT BUTTON 3. ENTER AMOUNT TO PAY 4. SELECT CLASSIFICATIONS (OPTIONAL) 5. SUBMIT 6. COMMUNICATION SUBTAB: NOTES & ATTACHMENTS (OPTIONAL) | 1. FIND AND VIEW THE OPEN DEDUCTION TO RESOLVE 2. SETTLEMENT BUTTON 3. FIND THE PROMOTION, AND CLICK ON THE ID UNDER APPLY TO. 4. ENTER AMOUNT TO RESOLVE. 5. SELECT CLASSIFICATIONS (OPTIONAL) 6. SUBMIT 7. COMMUNICATION SUBTAB: NOTES & ATTACHMENTS (OPTIONAL) |  |  |

| EXPENSE NON-PROMOTIONAL to RESOLVE a Deduction EXPENSE button on a deduction & CSV Bulk Expense                                                                                                    | DISPUTE, and/or RE-INVOICE a Deduction for repay INVOICE button on a deduction                                                                                                    |
|----------------------------------------------------------------------------------------------------|----------------------------------------------------------------------------------------------------|
| 1. FIND AND VIEW THE OPEN DEDUCTION TO RESOLVE NOTE: ALL OF THE OPEN BALANCE WILL BE EXPENSED  2. EXPENSE BUTTON 3. CHANGE CHART-OF-ACCOUNT (OPTIONAL) 4. SAVE JOURNAL ENTRY 5. ADD NOTES, ATTACHMENTS (OPTIONAL) | 1. FIND AND VIEW THE OPEN DEDUCTION TO RESOLVE NOTE: ALL OF THE OPEN BALANCE IS RE-INVOICED AND RETURNED TO CUSTOMER'S STATEMENT 2. EDIT, CHECK THE CHECKBOX DISPUTED? (OPTIONAL) 3. SUBMIT 4. ADD NOTES, ATTACHMENTS (OPTIONAL) 5. CLICK REINVOICE BUTTON. |

| MATCH TO CREDIT MEMO to RESOLVE a Deduction |                                                                                                    | APPLY Settlements that are in REQUESTED / UNAPPLIED status                       |
|---------------------------------------------|----------------------------------------------------------------------------------------------------|----------------------------------------------------------------------------------|
| 1.<br>2.<br>3.<br>4.                        | FIND AND VIEW THE OPEN DEDUCTION TO RESOLVE CLICK MATCH TO CREDIT MEMO BUTTON FIND THE CREDIT MEMO, CLICK ON THE ID UNDER APPLY TO CLICK SUBMIT | THREE OPTIONS FOR FINANCIAL TEAM:  APPLY TO CHECK  APPLY TO DEDUCTION, AND  VOID |

For a list of your settlements, *iTPM* -> Resolutions-> Settlements Click VIEW, or the settlement ID to view the settlements by item associated with the settlement. Click VIEW on any of the item rows to open the settlement form.

iTPM-> Resolutions -> Settlements by Month, or Reports -> Saved Reports -> All Reports and VIEW Settlements by Month

| Promotion KPIs for Trade Promotion Spending |                                |                                                                         |                                |                                                             |
|---------------------------------------------|--------------------------------|-------------------------------------------------------------------------|--------------------------------|-------------------------------------------------------------|
| Estimated                                   | LE: Latest Estimate            | Expected Liability                                                      | Net Liability                  | Actual                                                      |
| What you THINK will happen.                 | What is most likely to happen. | Your expected deal cost as of today, including paid and unpaid amounts. | What you owe but haven't paid. | What has happened that's been paid or resolved as of today. |

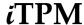

## 1.0 Overview: Settlements and Deductions

Below is the 'big picture' of the complete life-cycle of trade promotions using ¿TPM where trade promotion is an expense:

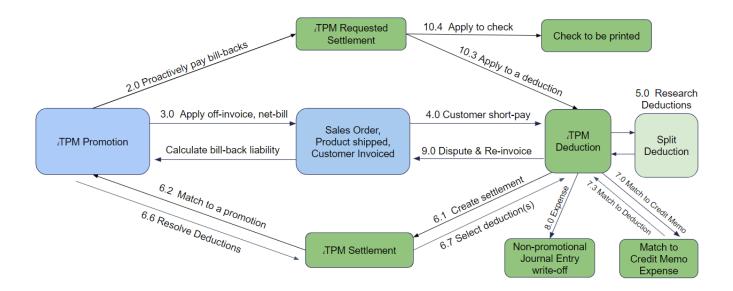

**This User Guide covers settlements and deductions,** which are represented by the green boxes above. The User Guide section is identified next to each workflow task.

The chapter or section number in this User Guide for each workflow is shown next to each line in the diagram above.

The Promotion Planning User Guide covers the blue boxes above. User Guides are located at <a href="https://www.i-TPM.com/training-resources">www.i-TPM.com/training-resources</a>

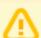

**Note:** This user manual is written with the assumption that *i*TPM users are already familiar with NetSuite and have received basic NetSuite training on navigation and features.

Users unfamiliar with NetSuite should read the **NetSuite Basics for Brokers** User Guide at <a href="https://www.i-TPM.com/training-resources.com">www.i-TPM.com/training-resources.com</a>

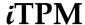

#### 1.1 Proactive vs. Reactive Promotional Settlements

After your *i*TPM promotions are completed, it's time to get payment to your customers. There are two types of settlements in *i*TPM.

| Settlement Workflow           | Settlement Description                                                                                                    |
|-------------------------------|----------------------------------------------------------------------------------------------------|
| Proactive:  Customer requests | You initiate the payment request. The retailer waits for you to pay their claim for trade promotion monies owed to them. You can pay for a promotion by check or by other means like ACH. In the CG industry, paying by check is most commonly used with indirect accounts. (Indirect customers purchase |
| payment                       | from your distributors, not directly from you.)  If you choose to pay direct customers, ¿TPM can help prevent double-dipping.                                                                                                    |
|                               | Double-dipping occurs when you send a check AND the customer deducts.                                                                                                    |
| Reactive:                     | The customer didn't wait for you to pay. Instead, they short-pay the money you owe. However, this short pay is taken on one of your invoices that isn't                                                                                                    |
| Customer takes                | related to the promotion for the expense. ¿TPM settlements resolve the                                                                                                    |
| payment by                    | short-pay and match the expense back to the original promotion.                                                                                                    |
| deducting the amount.         |                                                                                                    |

#### 1.2 Overview of Settlement Tasks

Promotional settlements and deductions can be summarized into the following main activities:

- Request payment for promotions, and apply the request to a check or other payment method.
- Research deductions to determine resolution
- Resolve deductions four ways:
  - Settlement: Match the short-pay to a promotion
  - o Credit Memo: Use a credit memo to resolve the open balance
    - View deduction, Match-To-Credit Memo
    - View Credit memo, Match-To-Deduction
  - **Expense** the short-pay to chart-of-account (standard NetSuite workflow)
  - Dispute the short-pay and re-invoice for payment.

This user Guide will show you how to use *i*TPM to perform these tasks for your organization.

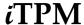

#### 1.3 Settlement Overview, Corporate Level Promotions

*i*TPM gives you the option to create a promotion at the parent level, and have it apply to all of the children entities set up in NetSuite. Alternatively, users can create promotions for each of the customers associated with the corporate parent. The picture below shows a typical application of this feature:

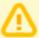

**Note:** *i*TPM promotions ALWAYS apply to ALL of the children of the customer selected on the promotion, up to 4 levels deep.

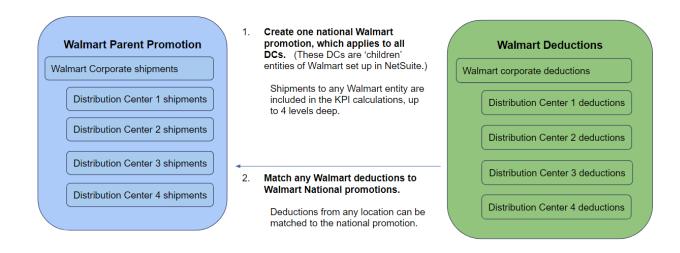

## 1.4 Settlement Overview, DC or 'child' Level Promotions

Create a promotion for a specific Walmart Distribution Center, i.e. DC3. (This DC is a 'child' entity of Walmart Corporate in NetSuite.)

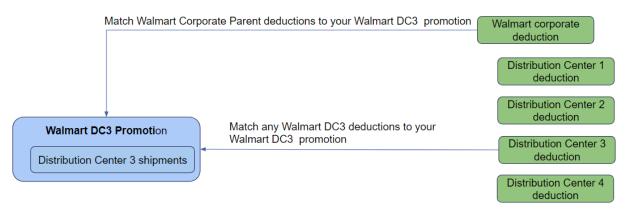

Note: Deductions in other DCs can't be matched to the Walmart DC3 promotion.

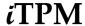

## 2.0 SETTLEMENT REQUEST: (Apply to CHECK or deduction)

When an approved promotion is completed, it's time to pay the customer. You can pay by check or other means for those customers that don't short-pay what you owe. Some of your customers get your product through distributors. Because you don't sell directly to indirect customers, you may pay these indirect customers just as you would any vendor. This section shows the steps to proactively pay for a specific promotion.

#### 2.1 Settlement Request workflow by role (pro-active)

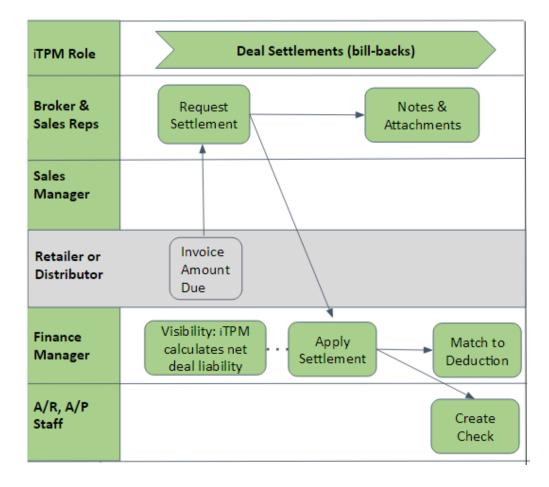

#### What is your role for proactively paying for promotions?

**Account Managers:** Request payment for completed promotions.

**Finance Managers:** Review payment requests and apply requested settlements.

All User roles: Attach electronic documentation and user notes

A/R, A/P Staff: Process checks. (Standard NetSuite functionality)

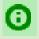

**Helpful Hint:** If you don't see the *i*TPM workflow buttons you need to do your job, your NetSuite role may not have the required permissions. Contact your *i*TPM administrator.

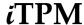

#### 2.2 Find and view the promotion you want to pay

The first step is to view the promotion you want to pay. Here is one way to view your promotion:

- Click on iTPM-> Promotions -> List
- To use the standard ¿TPM view, click and select

  WEW ITPM Promotions / Deals

  and select
- Click on the "plus sign" next to filters
- Filter your list to view only Approved, Completed promotions.
- Find the row with your promotion and click VIEW.

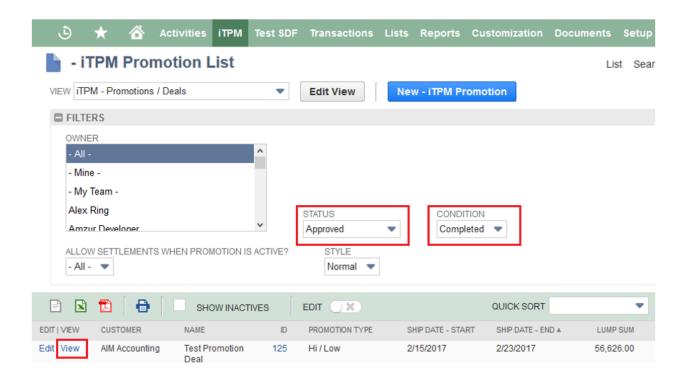

Remember, not all promotions are available for payment.

#### **COMPLETED** and **APPROVED** promotions are usually the only promotions available for payment.

Some types of promotions should be eligible for payment while the promotion is active. For example, your retailers may require monthly payments throughout a 3 or 6 month EDLP program. Your <code>iTPM</code> administrator can configure <code>iTPM</code> to allow payments on active promotions.

Use this filter to view promotions in your list that can be paid while the promotion is active:..

Status = *APPROVED*, Condition = *COMPLETED* and *ACTIVE*, and 'Allow Settlement when promotion is Active?' = *YES* 

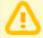

**Note:** Before you pay this promotion, use the *SETTLEMENTS* and *KPI* subtabs to **confirm** you haven't already paid this claim, and the customer hasn't already deducted the amount.

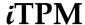

#### 2.3 Create a SETTLEMENT REQUEST (Proactive)

If the promotion you are viewing is available for payment, the *NEW SETTLEMENT* button will appear if you have permissions to create settlements:

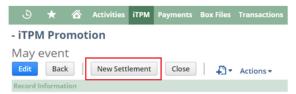

After you use the SETTLEMENTS subtab to confirm you haven't already paid this claim,

Click on New Settlement to pay the amount you for the selected promotion:

A: Enter a Reference Code for this settlement Request:

B: Enter a Memo: (optional):

C: Select Class, Department and Location: (optional):

Example, March Scan Event

Example, Retail, Mkting, Tampa

D: Enter Lump Sum\* to pay: (Compare to Net Liability)

E: Enter Bill Back\* to pay: (Compare to Net Liability)

E: Enter Missed Off-Invoice\* to pay: (Compare to Net Liability)

Example, \$2,356.50

Example, \$0

\* This field will only be available if your promotion has this type of allowance

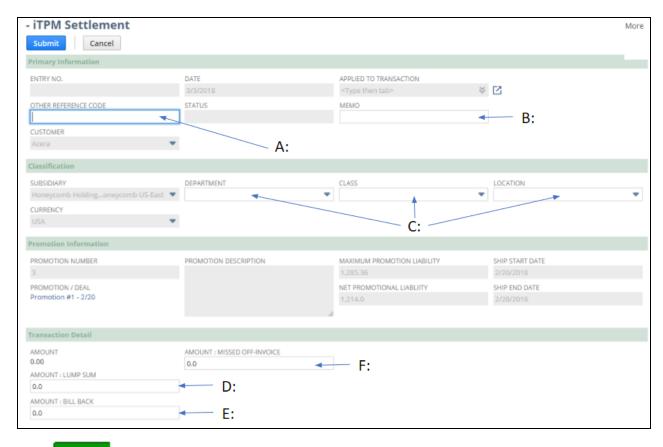

Click Submit when done.

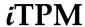

If you pay more than the *Net Liability* amount, the amount above net liability is an overpayment, and the Latest Estimate will be revised upward to reflect the additional payment. If you pay less, the amount above net liability is released when you close the promotion.

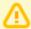

Note: To help you confirm the correct amount to pay, review PROMOTION INFORMATION.

- Maximum Promotion Liability: This is the maximum the promotion should cost.
- Net Promotional Liability: This is the net amount that *i***TPM calculates you owe.**

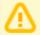

Note: It can take about 15 minutes before your *APPROVED* promotion is available for settlements. After your promotion is approved, ¿TPM allocates estimated spending to individual items, and calculates allocation factors needed to spread your settlements to the items in your promotion. Your promotion is available for settlements when you see the NEW SETTLEMENT button on your promotion.

After you click SUBMIT, your settlement request will go to "Processing" status.

- Every TPM promotional settlement is saved at the item allowance level. This level of detail is necessary for more accurate profit-and-loss statements by item. To help reduce data entry effort, TPM uses a methodology to allocate each settlement to each individual allowance within the promotion.
- Allocations are done separately for each method-of-payment to improve accuracy. The allocation methodology is documents in the Admin User Guide for Settlements and Deduction.
- While TPM is allocating your settlement to the items in your promotion, the settlement status will be "Processing". When processing is completed, your pro-active settlement request will go to "Requested / Unapplied" status, and your settlement will show amounts for each item in the promotion based on the calculated allocation factor. Example below: A \$50 lump-sum has been allocated evenly across the 5 items in the promotion.

| <u>Lines</u> <u>C</u> ommunication                  | <u>S</u> ystem Information | Custom | <u>i</u> TPM              | <u>E</u> FT | C <u>o</u> nfiguration              | Details    | <u>B</u> ox Files  |                      |             |           |                      |
|-----------------------------------------------------|----------------------------|--------|---------------------------|-------------|-------------------------------------|------------|--------------------|----------------------|-------------|-----------|----------------------|
| ACCOUNT                                             | DEBIT                      | CREDIT | MEMO                      |             |                                     |            |                    | NAME                 | LS BB OI    | ITPM ITEM | ALLOCATION<br>FACTOR |
| 4009 Sales : Trade<br>Promotion (contra<br>revenue) | 10.00                      |        |                           |             | tem : CHA00002®<br>2, with Est Qty  | on Promo   | tion Copy of Promo | Johnson &<br>Johnson | Lump<br>Sum | CHA00002® | 0.2                  |
| 4009 Sales : Trade<br>Promotion (contra<br>revenue) | 10.00                      |        |                           |             | tem : ACC00002 o<br>2, with Est Qty | n Promotio | on Copy of Promo   | Johnson &<br>Johnson | Lump<br>Sum | ACC00002  | 0.2                  |
| 4009 Sales : Trade<br>Promotion (contra<br>revenue) | 10.00                      |        |                           |             | tem : ACC00004 o<br>2, with Est Qty | n Promotio | on Copy of Promo   | Johnson &<br>Johnson | Lump<br>Sum | ACC00004  | 0.2                  |
| 4009 Sales : Trade<br>Promotion (contra<br>revenue) | 10.00                      |        |                           |             | tem : ACC00005 o<br>2, with Est Qty | n Promotio | on Copy of Promo   | Johnson &<br>Johnson | Lump<br>Sum | ACC00005  | 0.2                  |
| 4009 Sales : Trade<br>Promotion (contra<br>revenue) | 10.00                      |        |                           |             | tem : ACC00001 o<br>2, with Est Qty | n Promotic | on Copy of Promo   | Johnson &<br>Johnson | Lump<br>Sum | ACC00001  | 0.2                  |
| 2000 Accounts Payable                               |                            | 50.00  | Settlement<br>items #2, w |             |                                     | # Copy of  | Promo with many    | Johnson &<br>Johnson | Lump<br>Sum |           | C                    |

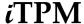

## 2.4 Add Notes, Attachments (Optional)

Use the Communication subtab in your settlement to add documentation to your promotional payment.

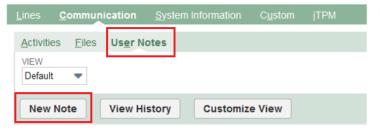

When considering what to document, think about the information you'd want to have if your customer or your supervisor questions you on this settlement months or years from now. Here are a few suggestions on what to document with notes and attachments:

- Do you have an invoice or claim from your customer?
- What was the actual promoted retail price point?
- Do you have any pictures of the retail in-store performance?
- Do you have any related documents or emails from your customer, sales force and/or broker?
- Do you have any screenshots or reports from your customer's deal portal?

**Use the** *Activities* **subtab** to create and assign tasks to other people using standard NetSuite functionality.

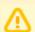

**Note:** For direct customers, the finance team will have the option to apply your request to either a check OR to match it to an open deduction.

If you are requesting a check ONLY, add a note to document what you are requesting.

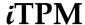

#### 2.5 Review & CLOSE PROMOTION if no more payments.

You've now requested payment. Your request is *UNAPPLIED*. Before your customer actually gets paid, your finance team will review your request and *APPLY* it to a check, or match it to a deduction with an open balance equal to or greater than the amount you requested.

Section 8.0 describes how your finance team will apply your request.

You can confirm your payment request by clicking on the subtab "Settlement Requests" for this promotion, and see the settlement status.

If you have to make multiple payments against a promotion, use the *NEW SETTLEMENT* button for each request.

If you do not anticipate any further settlements against the promotion, click the *CLOSE PROMOTION* button. When you CLOSE your promotion:

- Net-liability for this promotion will be set to Zero.
- The NEW SETTLEMENT button will no longer be available and visible.

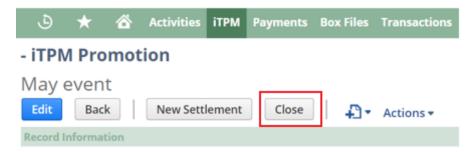

If you closed the promotion in error, or if you now have a claim that you need to pay for this promotion, use the *RE-OPEN* button to change the promotion's status back to *APPROVED*. This will make the *NEW SETTLEMENT* button available.

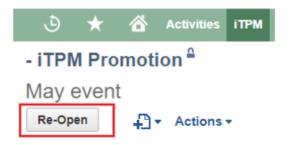

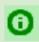

**Helpful Hint:** Only NetSuite and *i*TPM administrators have the permissions to *REOPEN* a closed promotion.

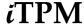

#### 3.0 Off-invoice and Net-Bill Allowances

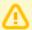

**Note:** This feature has not yet been reviewed by NetSuite as part of our Built-for-NetSuite certification.

The *i*TPM subtab shows you qualifying off-invoice and net-bill allowances after the sales order is saved. You will also have the option to have *i*TPM apply these allowances to your sales order.

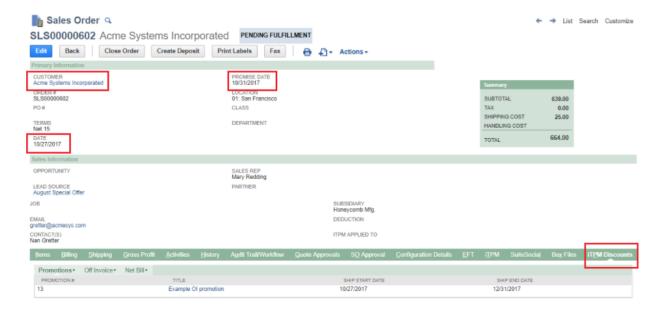

¿TPM uses four criteria to determine if an order qualifies for off-invoice or net-bill allowances:

- 1. **Customer**: The *i*TPM promotion must be for this customer or its 'children', i.e., DCs.
- 2. **Promise date**: The promise date on the order must be equal to or in between the ship dates on the promotion.
- 3. Method of Payment: The method of payment must be either off-invoice or net-bill.
- 4. **Item**: The item on the order must match the item on the promotion allowance.

The first two must match to see a promotion in the Promotion sublist.

The first three must match to see the allowances in the off-invoice or net-bill sublist.

ALL four of the above must match for TPM to apply an off-invoice or net-bill to a sales order.

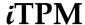

## 3.1 Reviewing ¿TPM OI and NB allowances on EDI orders

EDI orders usually have net-bill and off-invoice allowances already applied to the order. When the order is saved, the *i*TPM subtab will show you what promotions apply to the sales order. You can use *i*TPM to visually confirm the accuracy of the EDI order before approving it for fulfillment.

If the sales order matches three criteria of customer, ship date and item, then qualifying promotions and allowances will be shown in the sublists under the *i*TPM subtab on the sales order.

**Promotions:** Use the promotion sublist to see all promotions that have at least one or more items that apply to the sales order. To see the promotion detail, click on the promotion title, or right-click to open it it in a new browser tab.

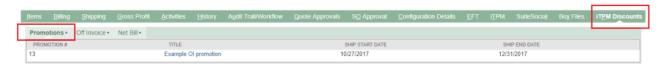

**Off invoice:** This sublist is filtered to only show off-invoice allowances of items that are on the order. An accurate EDI order will only show these discounts.

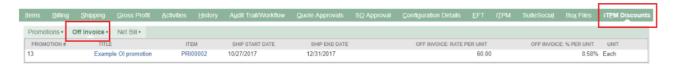

**Net Bill:** This sublist is filtered to only show net-bill allowances of items that are on the order. An accurate EDI order will have a purchase or list price that is net of these allowances. In other words, the EDI order will not specifically show a discount, but reflect the discount in the purchase price.

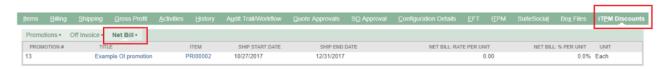

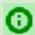

**Helpful hint:** *i*TPM keeps an audit trail of all changes *i*TPM makes to the sales order. This log is available to NetSuite and *i*TPM administrators.

As a non-admin user, use the NetSuite *Audit Trail/Workflow subtab*, and the *Workflow sublist* on the sales order to see changes made by *i*TPM.

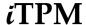

#### 3.2 Option: Apply TPM OI and NB allowances to an order

Some NetSuite users prefer to manually apply off-invoice and net-bill allowances to their non-EDI orders. If you manually apply these discounts, use the **TPM** subtab to know which discounts qualify. See section 3.1 for details.

You have the option to apply qualifying off-invoice and net-bill allowances to your order.

- 1. Click on the aTPM subtab on the sales order.
- 2. Check the box, "Apply iTPM discounts".

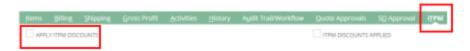

- 3. Save the sales order.
- 4. Look for off-invoice allowances on your order:
  - a. For smaller orders with a few promotions, allowances are applied in real-time.
  - b. If there are too many items and promotions, the iTPM script will run within 15 minutes to apply the allowances to the order. Wait for the script to run before approving or fulfilling your order.

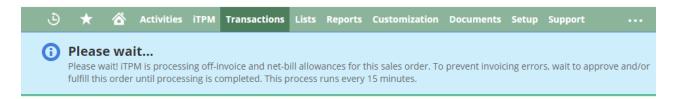

You will see the following when the *i*TPM script is done processing:

- There will be one or more discount rows under each item that qualifies for qualifying off-invoice allowances.
- The **net price in the existing row will be changed** for each item that qualifies for qualifying **net-bill** allowances.

The discount applies to the item above it. In the screenshot below, the discount row applies to the item "PRI000002".

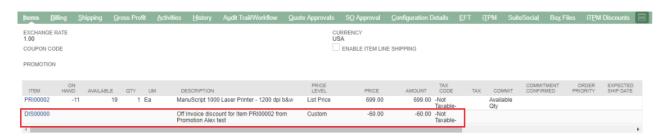

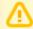

Note: DO NOT APPROVE THE SALE ORDER for fulfillment until after you have reviewed a TPM off invoice allowances and net-bill applied to list price for accuracy.

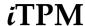

Note: If you previously checked "Apply iTPM discounts" and saved the sales order, you will see the "iTPM Discounts Applied" checkbox checked.

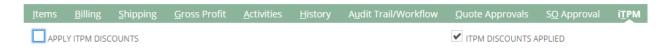

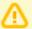

**Note:** If *i*TPM discounts have already been applied to your sales order, you can again check "*Apply iTPM discounts*" and save the sales order again. However,

- You will see this warning message:
- *i*TPM may create duplicate allowances on the sales order, or
- *i*TPM may double deduct the net-bill amount from the order price.
- Applying *i*TPM discounts twice to a sales order may result in pricing and discount errors on the sales order.

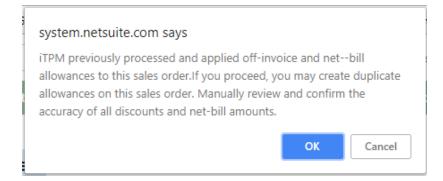

- **Helpful hint:** "Apply iTPM Discounts" only applies off-invoice and net-bill allowances to sales orders, NOT invoices. Allowances are applied ONLY when an order is created, NOT edited.
- **Helpful hint:** When you use "Apply iTPM Discounts", TPM analyses the number of promotions, allowances, and items on your order to determine if off-invoice an net-bill can be applied in real time, or just be performed by a script that runs every 15 minutes.
- Helpful hint: To prevent pricing errors, iTPM prevents the sales order from being approved for fulfillment while the iTPM script is running.
- Helpful hint: ¿ΤΡΜ keeps an audit trail of changes it makes to your sales order.

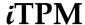

To see *i*TPM changes to your order, use the NetSuite *Audit Trail/Workflow subtab*, and the *Workflow sublist*.

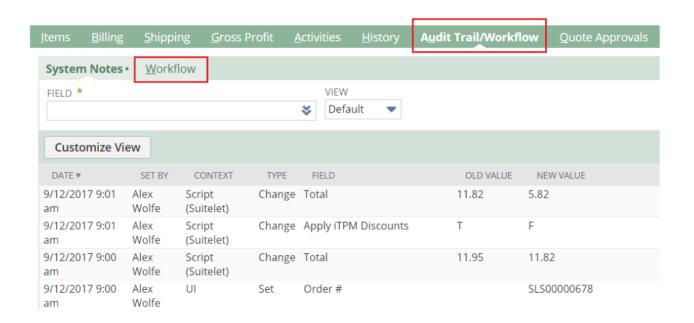

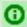

**Helpful hint:** ¿TPM Administrators with the appropriate permissions and NetSuite Administrators can view - *iTPM Discount Log* and -*iTPM Discount Log Lines* custom records for more detail.

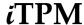

#### 3.3 Promotion KPIs for Off-invoice and Net-bill

When viewing a promotion, the KPI subtab will display results for off-invoice and net-bill allowances.

Promotion KPIs are described in more detail in the *User Guide for Promotions*, section 4.2, found at <a href="https://www.i-TPM.com/training-resources">www.i-TPM.com/training-resources</a>.

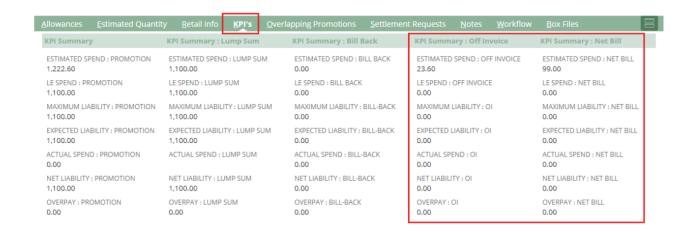

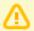

**Note:** Missed Net-bill amounts that are deducted should be entered as missed-off-invoice. If net-bill is the ONLY valid method-of-payment for the promotion, the off-invoice field will not be open for settlement amounts:

- Enter the missed net-bill as a lump-sum.
- If your net-bill promotion does not have a lump-sum amount, you will need to add a
  lump sum amount before you will be able to match your missed net-bill deduction to
  your net-bill promotion. As a NetSuite administrator, edit the promotion and enter a
  non-zero lump sum. Example, \$1. This will make the lump-sum field open for
  settlements for your promotion.

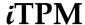

## 4.0 Create ¿TPM Deductions (Process Short Pays)

This chapter describes how to process your customer's short-pays by creating deductions. After you create *i*TPM deductions, your team will need to research these deductions and resolve them to a zero balance. You will resolve these open deduction one of four ways:

- Chapter 5: Research and prepare to resolve your deductions
- Chapter 6: Resolve promotional deductions
- Chapter 7: Resolve non-promotional deductions using Credit Memos
- Chapter 8: Resolve non-promotional deductions by Expensing to chart-of-accounts
- Chapter 9: Resolve invalid deductions by Disputing and re-invoicing

#### 4.1 ¿TPM Deduction and Settlement workflow by role

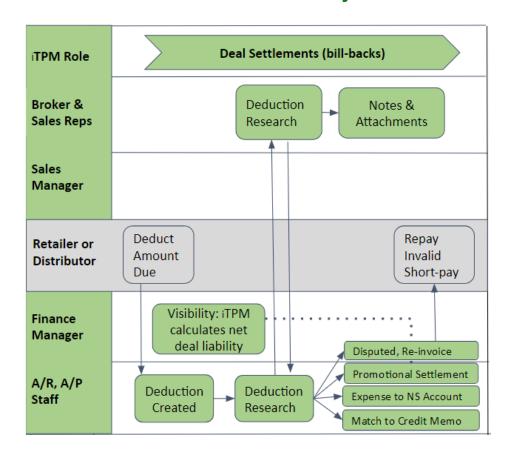

#### What is your role in managing deduction and settlements?

Account Managers: Research short-pays and deductions.

A/R and A/P Staff: Create, research and resolve deductions.

All User roles: Attach electronic documentation and user notes.

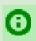

**Helpful Hint:** If you don't see the *i*TPM workflow buttons you need to do your job, your NetSuite role may not have the required permissions. Contact your *i*TPM administrator.

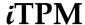

## 4.2 Short-Pay vs a Normal Open Receivable

So what's the difference between a standard open receivable and a short-pay? Both show up as balance due on a customer's invoice. However, the difference is that you expect to get payment on a normal receivable. For many CG manufacturers, deductions should not be reported as an asset, because a high percent of customer deductions are actually valid... 95% or more. Use the table below to help you identify which open invoice balances are actually deductions:

| TYPES                           | DESCRIPTION OF OPEN BALANCE TYPES                                                                                                    |
|---------------------------------|----------------------------------------------------------------------------------------------------|
| Normal<br>Receivable            | <ul> <li>The full amount of the invoice is unpaid</li> <li>If this invoice is being paid in installments, the payment received does not include documentation that the customer is deducting for monies due.</li> <li>Normal receivables are an asset and shown on the standard aging report.</li> </ul>                                                                                                    |
| Return                          | The open balance on a receivable needs to be adjusted because of a return. A RETURN can be applied to the original invoice. Most often returns are NOT related to trade promotions. Use standard NetSuite functionality to process.  Note: If the return is related to a promotion because product has exceed shelf life while in the customer's warehouse, then consider expensing the return to a trade-promotion related chart-of-account, and/or, use the classification or custom segment to document this for reporting. Use standard NetSuite functionality to process. |
| Credit                          | A credit is applied to reduce the open balance of a receivable, but the credit may be connected to a service or product deficiency. Example: The product arrived late, so the customer does not pay for shipping. A credit is applied to adjust the open invoice balance down by the amount of the shipping. Use standard NetSuite functionality to process.                                                                                                    |
| Short-Pays<br>and<br>Deductions | <ul> <li>There is a partial payment of the invoiced amount.</li> <li>Short-pay sometimes includes documentation of why the customer is deducting</li> <li>The short-pay is often NOT related to the invoice that's been short-paid. Example: Customer deducts \$1,000 for a December promotion on Product A, but deducts the \$1,000 on a January invoice for Product B.</li> <li>These are the short-pays to be managed using ¿TPM.</li> </ul>                                                                                                    |

Of all the types above, ¿TPM is designed to help you manage short-pays. These short-pays can include both promotional or non-promotional claims. When you receive a partial payment, it can be days, even weeks before you identify the root cause of the short-pay. For this reason, ¿TPM is designed to help you resolve both promotional and non-promotional short-pays.

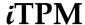

## 4.3 Two ways to process short-pays using ¿TPM

There are two ways to process short-pays in iTPM . Regardless of which approach you choose to create the iTPM deduction, the resolution process is the same.

#### Example #1 below:

- The deduction is created when viewing an invoice that's been short-paid.
- Pro: The deduction will have direct links to the short-paid invoices. (Option two has links to the credit memo, which has links to the invoices.)
- Con: Applying a partial payment across multiple invoices in NetSuite is not automated, and requires manual data entry of the applied amount. For these situations, example #2 is better.

#### Example #2 below:

- The deduction is created when **viewing a credit memo** that is applied to short-paid invoices.
- Pro: You can start researching and resolving the deduction *BEFORE* you apply the customer's payment to the invoice.
- Con: This requires an extra step to create a standard NetSuite Credit Memo, and apply it to the short-paid invoice.

#### Two ways to process a Customer Short-pay in TPM Example Invoice #2: Example Invoice #1: \$1,000 Invoiced \$1,000 Due \$1,000 Invoiced \$1,000 Due Receive notice of \$400 short-pay Receive a partial payment Create a \$400 Credit Memo Apply \$600 to the open invoice Apply the Credit Memo to the invoice (Standard NetSuite functionality) (Standard NetSuite functionality) Example Invoice #1: Example Invoice #2: \$400 п NetSuite \$1,000 Invoiced \$1,000 Invoiced Credit \$400 Credit Memo \$600 Applied payment Memo \$400 Due (short-paid) \$600 Due AFTER the credit memo is created Receive a partial AFTER payment is applied. View the CREDIT MEMO payment View the short-paid INVOICE Click the ¿TPM DEDUCTION button Apply \$600 to the Click the TPM DEDUCTION button open invoice (Standard NetSuite functionality) Example Invoice #1: Example Invoice #2: \$400 \$400 *i*TPM **TPM** \$1,000 Invoiced \$1,000 Invoiced Deduction Deduction \$600 Applied Deposit \$600 Applied Deposit to be to be \$400 ¿TPM Deduction \$400 Credit Memo resolved resolved 0 Due \$ 0 Due

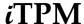

## 4.4 Option 1: Process the short-pay while viewing the short-paid invoice

The following flowchart shows how creating a deduction and resolving it fits into the overall cash-app workflow in NetSuite:

iTPM Deduction Management Workflow: Create DEDUCTION from multiple INVOICES

Revised June 17, 2018

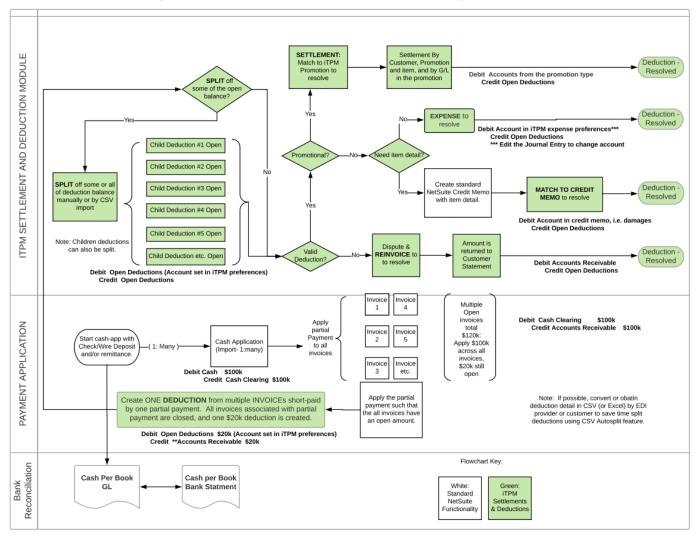

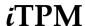

In the CG industry, it is common for retail customers to short-pay an invoice to collect promotional monies due. Here's how to use *i*TPM as part of your daily cash-application workflow to process these short-pays:

- Apply the partial payment to the open invoice as you normally do. The invoice summary will show an amount due, like the summary example to the right.
- 2. If there is an amount due, the *i*TPM button appears on the invoice if your role has the appropriate permissions. See example below:

| Summary              |          |
|----------------------|----------|
| SUBTOTAL             | 2,925.00 |
| TRANSACTION DISCOUNT |          |
| TAX                  | 0.00     |
| SHIPPING COST        |          |
| HANDLING COST        |          |
| TOTAL                | 2,925.00 |
| AMOUNT DUE           | 1,000.00 |

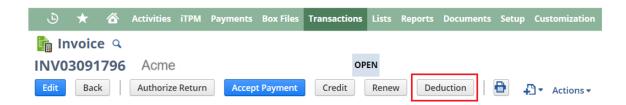

#### To close your open invoice and create a deduction in TPM, enter the following:

- A: Enter a description or other reference code (optional):
- B: Select Class, Location and Department that apply: (optional)
- C: Assign this deduction to someone to resolve
- **D** Check **disputed** if this deduction is invalid:
- E: Review the Due Date/ Follow-up:
- **F**: Use **Memo** to enter a description (optional):

Example, 1234

Example, Perishables, Detroit, Retail Div

Example, Alex Ring

Example, Unchecked (not-disputed)

Example, May 22, 2017

Example, eDoc attached with more detail

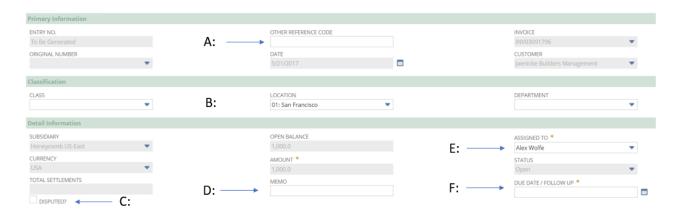

Click Submit

when done to close the invoice, and create an ¿TPM deduction.

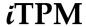

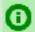

**Helpful hint:** You do not have to use ¿TPM to process the entire amount of the short-pay.

If you have information to process damages, fees, and other expenses, you can use your standard NetSuite functionality to expense these PRIOR to creating an *i*TPM deduction.

After you create credit memos , iTPM will create a deduction with an amount equal to the remaining open balance.

**How will I know my closed invoice had a short-pay?** When viewing your invoice, look at the *i*TPM subtab. When you first create the deduction, the status will be *OPEN*. After you resolve this deduction to a zero balance, the status will be resolved and you will see one or more records under these subtabs:

**Deductions subtab:** This gives you a list of all the deductions related to your invoice, including all deduction splits.

**Settlements subtab:** This gives you a list of settlements that resolved some or all of the open deduction balance.

**Transactions subtab:** Filter on journal entries, and you'll get a list of journal entries that were used to resolve this deduction and expense part or all of your deduction to a chart-of-account. If some or all of the short-pay was disputed and invoiced for repayment, you can filter the transactions to see these invoice amounts.

**Transactions subtab:** Use the filter to see the transactions that convert a disputed deduction from an expense, back to a receivable for the customer that short-paid.

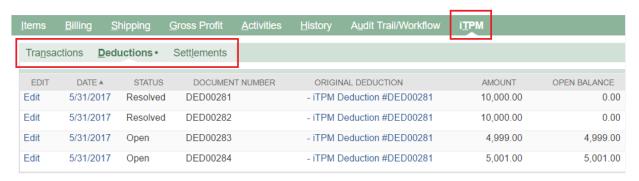

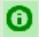

**Helpful hint:** The dot after the subtab tells you there are records in that subtab. Subtabs that don't have dots after the subtab name do not have transaction records.

What type of transactions are my *i*TPM deductions? *i*TPM deductions are NetSuite custom transactions that use an expense chart-of-account selected by your *i*TPM administrator.

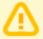

**Note:** The *i*TPM deduction button is not designed to work on invoices for *projects*. The deduction functionality is designed for typical CG manufacturer invoices for products shipped.

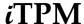

## 4.5 Option 2: Process complex short-pays using a Credit Memo

The following flowchart shows how creating a deduction and resolving it fits into the overall cash-app workflow in NetSuite:

iTPM Deduction Management Workflow: Create DEDUCTION from multiple INVOICES

Revised February 10, 2018

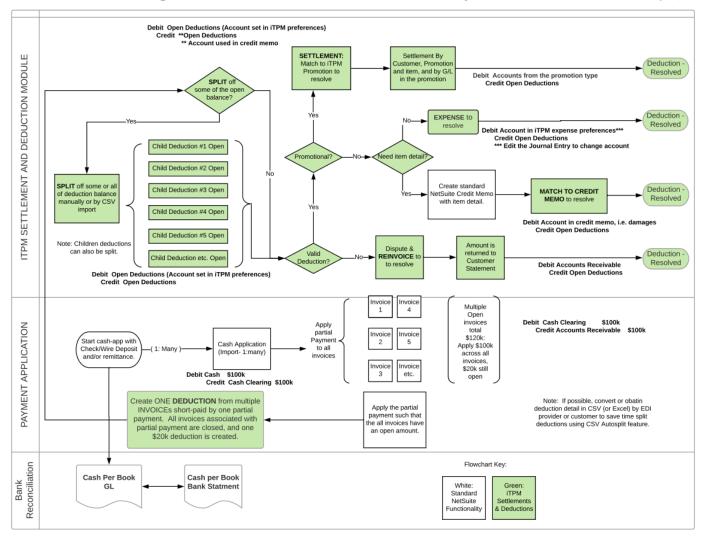

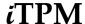

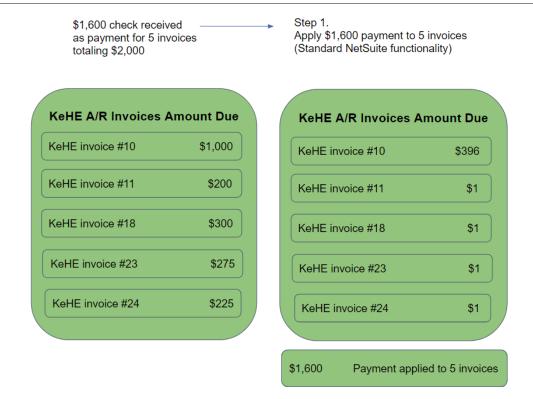

**Step One:** Use standard NetSuite functionality to apply a payment to multiple invoices. If any invoices have been short-paid in full, you'll need to enter some amount to link these invoices to the payment. We suggest you enter \$1 as payment for every invoice that was 100% short paid.

In the example below, the customer sent a check for \$323.00 covering three open invoices. Rather than allocating this amount across all three invoices, it is easier to simply enter \$1.00 for the first two invoices, and the balance in the third. The third invoice amount is the check amount of \$323, minus two times \$1, or \$321. This approach is easy and doesn't require a calculator or spreadsheet. After you apply this payment, you'll end up with three invoices with an open unpaid balance.

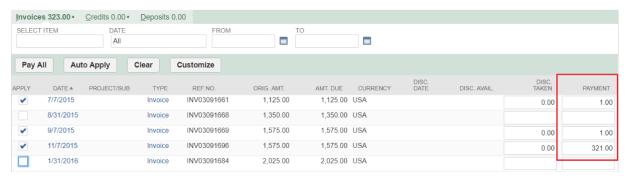

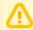

**Note:** An invoice must have an open balance for NetSuite to associate the invoice with the payment. NetSuite does not support a payment with a zero amount.

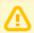

**Note:** The ¿TPM deduction button looks for other invoices ONLY based on the applied payment, NOT credit memos and journal entries.

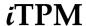

Step 2. **View** any one of the invoices that were associated with the short-pay.

Click on the *i*TPM **Deduction** button

Step 3.
Click **YES** to create **one** \$400 ¿TPM deduction and resolve all 5 short-paid invoices

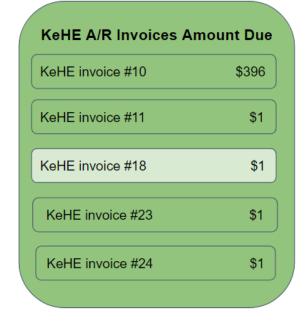

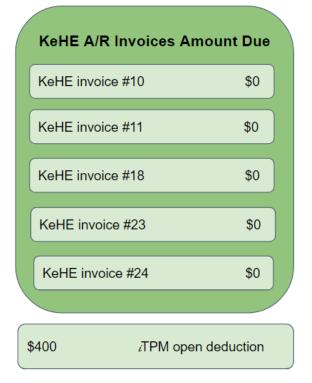

#### Step Two:

Use standard NetSuite functionality to view any one of these three invoices with the open balance. Click on the DEDUCTION button to <u>create a deduction</u> in *i*TPM. (You will only see the *DEDUCTION* button if your role has the appropriate permissions.)

TPM will look at all the invoices that were paid at the same time has the invoice you selected. If TPM finds any other invoices that were short-paid at the same time as your selected invoice, you will get the following screen with information about all the invoices that were short-paid, and the option to create just one deduction and close all the associated invoices.

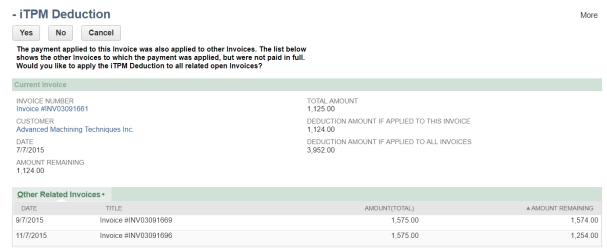

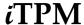

#### Step Three, YES:

If you select **YES**, **one deduction will be created to resolve ALL the the invoices** that were short-paid and related to this same payment. The one deduction amount will include the amount total short-paid across all of the invoices associated with the same payment. ALL of the associated invoices with the payment will be closed when you click **SUBMIT** and create the deduction.

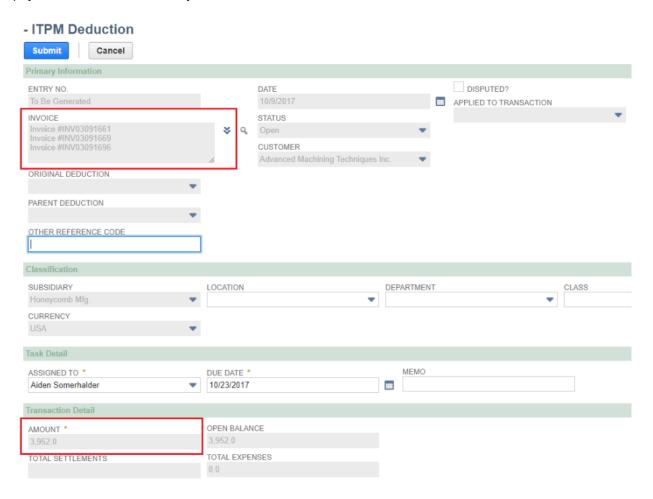

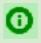

**Helpful Hint:** If a user creates a deduction by mistake, ONLY a NetSuite Administrator will have the permissions to delete the deduction, and see the *DELETE* button on the deduction. Don't wait to delete the deduction you created by mistake. If period with the credit memo or invoice associated with the *i*TPM deduction is in closed, then NetSuite will not allow the *i*TPM deduction to be deleted.

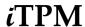

#### Step Three, NO:

If you select **NO** in the screen above, **one deduction will be created for ONLY the invoice you selected**. Only the invoice you were viewing will be closed.

Step 2.

**View** any one of the invoices that were associated with the short-pay.
Click on the ¿TPM **Deduction** button

Step 3.

Click **NO** to create only **one** ¿TPM deduction, and close only one invoice.

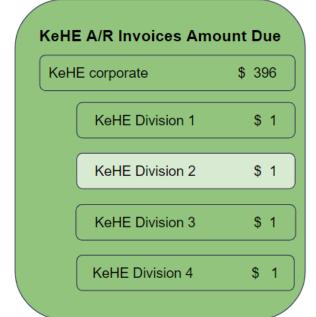

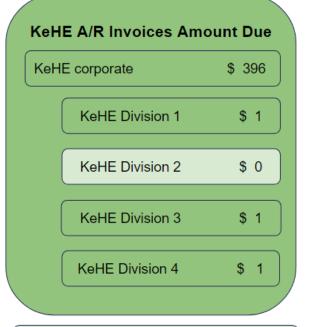

\$ 1 ¿TPM open deduction

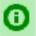

**Helpful Hint:** To create a deduction and close the one invoice you've selected, follow the same steps as <u>deductions taken against a single invoice.</u>

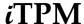

#### 4.6 Create a Deduction from a Credit Memo

The following flowchart shows how creating a deduction and resolving it fits into the overall cash-app workflow in NetSuite:

iTPM Deduction Management Workflow: Create DEDUCTION from CREDIT MEMO

Revised January 23, 2018

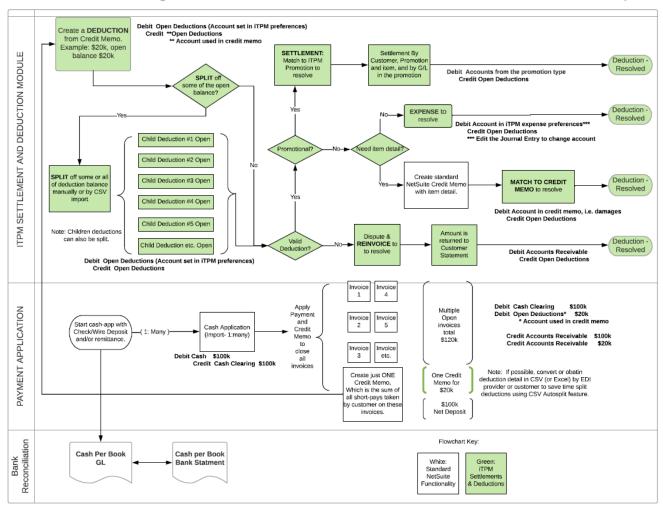

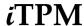

Here are the steps to create a deduction from a credit memo:

- 1. Find and view the approved credit memo.
- 2. Click on the DEDUCTION button.
- Click SUBMIT. You have created a deduction from a credit memo.

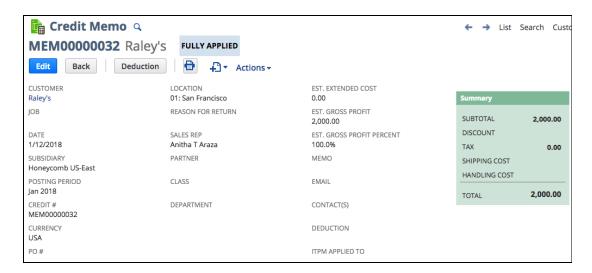

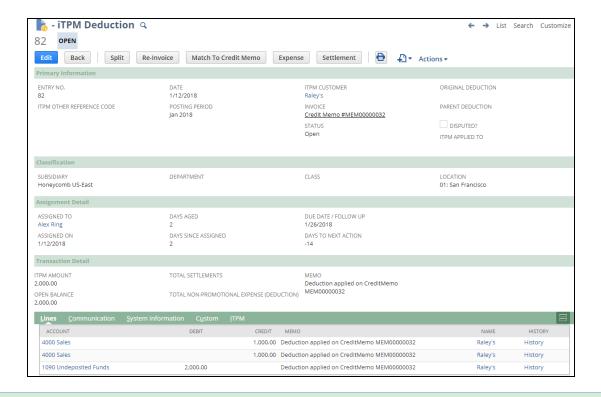

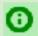

**Helpful Hint:** If a user creates a deduction by mistake, ONLY a NetSuite Administrator will have the permissions to delete the deduction, and see the *DELETE* button on the deduction.

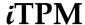

## 5.0 Research & Prepare to Resolve Deductions

Now that you've created a deduction, your team's next task is to **research this deduction** to determine how it should be resolved. You will have four ways to resolve a deduction in *i*TPM:

- **Settlement:** Match the short-pay to a promotion (Chapter 6)
- Match to Credit Memo: Use a credit memo to resolve the open deduction (Chapter 7)
- Expense the short-pay to chart-of-account, which is standard NetSuite workflow. (Chapter 8)
- Dispute the short-pay and re-invoice for repayment. (Chapter 9)

For a picture of the workflow, go to section 4.1 Settlement and Deduction Workflow by Role.

The following describes the four deduction statuses in *i*TPM:

| Status     | Deduction Status Description                                                                                                    | Required Action                                                                                                    |  |  |
|------------|----------------------------------------------------------------------------------------------------|----------------------------------------------------------------------------------------------------|--|--|
| Open       | This is a deduction with an open <b>balance</b> greater than zero.                                                                                                    | Research deduction to determine how they should be resolved.                                                                                                    |  |  |
| Processing | Deduction is being <b>SPLIT</b> into multiple parts.                                                                                                    | None. Wait for processing to be done in about an hour or less.                                                                                                    |  |  |
| Pending    | This is a deduction with one or more of the resolutions have journal entries that are pending approval or awaiting being applied.  A deduction may briefly be in pending status while NetSuite saves its resolutions. | The journal entries associated with this deduction need to be approved.  If a deduction is pending because someone is saving a resolution, simply wait a few seconds for the status to change to open or resolved. |  |  |
| Resolved   | This is a short-pay with a <b>zero open balance</b> , AND all settlements related to this deduction are in APPROVED status.                                                                                           | No further action is required.                                                                                                    |  |  |

Every deduction starts as *OPEN*. As you create settlements to resolve promotions, the open balance goes down until it reaches zero.

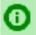

**Helpful Hint:** The objective is to research and create resolutions until **every** deduction is in **RESOLVED** condition.

Why can't I change the customer on my deduction? When you create a deduction from a short-pay, the deduction retains the customer from the original invoice with the short-pay.

Why should I take time to enter the optional workflow fields? These optional deduction fields are proven to save you time and provide structured workflow as you work to research and resolve every open deduction.

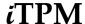

#### 5.1 View & Research Deductions

The first step is to view the deduction you want to research. Here is one way to view your deductions:

- Click on iTPM-> Deductions -> List
- Click on the "plus sign" next to filters
- Filter your list to view deductions with an open balance, Status = Open.
- Find a deduction that you want to research and click VIEW.
- Use arrows in the upper right corner to view other deductions in your list.

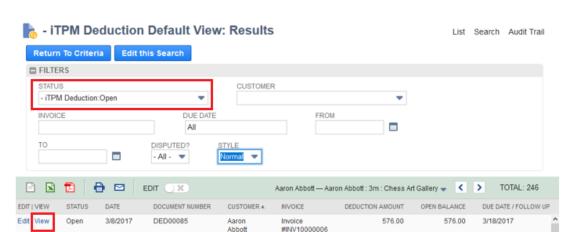

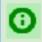

**Helpful Hint:** Use VIEW. Workflow buttons are NOT visible when you EDIT the deduction, and when your deduction is in PENDING or PROCESSING status.

Use EDIT to change these attributes to help you manage the deduction research and resolution workflow:

- Next Action Date, and Memo to identify next action.
- Assigned To, so you know who's responsible

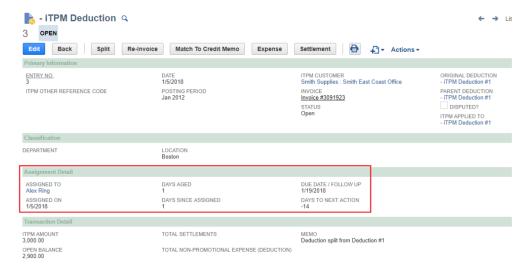

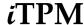

#### How do I manage deductions in my deduction list?

Your job is to research and resolve EVERY deduction to a zero balance ASAP.

- Set the filter to show only OPEN deductions. These are the only ones you need to work on.
- (Optional). If you have multiple people resolving deductions, set the filter to see only deductions assigned to you.
- Focus your view on FOUR measures:
  - RESOLVED: This is what you've already resolved. Good job!
  - OPEN: You need to research this amount, and work it until OPEN is zero!
  - o **Follow-up:** This is the date you need to take action. (Optional)
  - **Assignee**: This is who is assigned responsibility for researching this deduction.

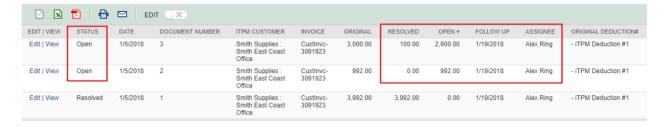

### Can I export deductions to Excel to create reports for my manager?

Yes. If you were given the NetSuite permission, and Excel icon appears in the banner of your deduction list. Here are suggestions for reporting:

• Set the filter to show only OPEN deductions. These are the only ones you need to work on. If you include resolved deductions, split deductions will be in your list.

Example below: The original deduction of \$3,992 was split into \$3,000 and \$992. If you include resolved deductions in your Excel spreadsheet, you can't just sum up these columns.

- Sum the mesure OPEN. This is how much you have outstanding that needs to be resolved.
- Sum the measure RESOLVED. This is how much you've already resolved on deductions that are still open.
- Optional: Use the measure *iTPM Customer* to create a pivot table to show the open deduction balance by customer.

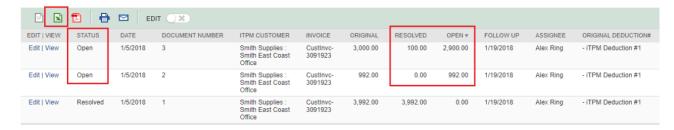

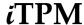

#### ¿TPM provides many ways to help you research your deductions:

#### From the deduction:

- Use links in the deduction header to
  - View the original invoice that was short-paid
  - View the open balance to be resolved
- Use the LINES subtab to see G/L details that created the deduction
- Use the APM subtab to see more details
  - Use the *Related Deductions* subtab to see all the deductions related to the current deduction, including splits. This subtab documents the history of the deduction and it's open balance.
  - Use the *Applied Transactions* subtab to see transactions that resolve the deduction's open balance. This subtab documents all the settlements that resolved the open balance.

#### From the **promotion**:

- Use the promotion header to view who created and submitted the promotion for approval
- Use the Settlements subtab to see a list of all the settlements matched to the promotion.
- Use the links in the subtab to view each settlement, including checks and deductions
- Use the KPI subtab to
  - View a report of actual shipments that qualify for the allowances
  - View KPIs that show Expected Liability, Actual Spending, and Net Liability.
- Use the Workflow subtab to view who approved and made changes to the promotion

#### From the **settlement**:

- Use the link in the settlement header to view the promotion
- Use links in the settlement to...
  - View check that paid the promotion
  - View the deduction taken by the customer as payment for the promotion
- **Use the LINES subtab** to see the Journal Entries of the <u>settlement request</u>, and for <u>settlements</u> <u>resolving deductions</u>.

#### From the short-paid Invoice:

- Use the ¿TPM subtab to see more details
  - Use the Related <u>Deductions subtab</u> to see all the deductions related to the current deduction, including splits. This subtab documents the history of the deduction and it's open balance.
  - Use the Applied <u>Transactions subtab</u> to see transactions that resolve the deduction's open balance. This subtab documents all the settlements that resolved the open balance.

#### From the **Journal Entry**:

- Use the descriptions and/or links to view the source of the entry:
  - Deduction
  - Promotion
  - Invoice that was short-paid, or credit memo applied to the short-paid invoice

#### From the Check:

- Use the settlement # in the memo field on the check to view the settlement.
- See above on what's available on the settlement

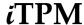

# 5.2 Update the Deduction Next Action Date (Optional Workflow)

As you research a deduction, you may need to change the follow-up date for your next task:

- Find and view a deduction in your list that needs an updated follow-up date.
- Click on
- Change the follow-up date based on your research

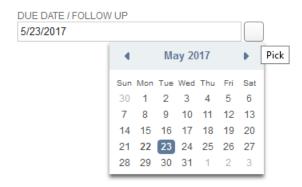

- Use the memo field to enter your next action; Example, 'Request Backup'
- Click on
   Submit

Help the next person work the deduction and type the next task into the memo field. Here are some example tasks:

- Request Backup
- First Email / Call
- Follow-up Email / Call
- Send Repay Letter / Email
- Wait for backup
- Wait for call-back
- ... and more
- 0

**Helpful Hint:** Use follow-update to manage your time each day and focus on the deductions that need your attention. *i*TPM provides a number of <u>deduction aging</u> measures.

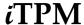

# 5.2 Assign, Reassign a Deduction (Optional Workflow)

As you research a deduction, you may learn the deduction isn't related to your customers, and should be reassigned to another person.

• Find and view a deduction in your list that needs to be reassigned.

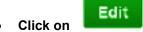

• Based on your research, **change the person assigned** responsibility for this deduction.

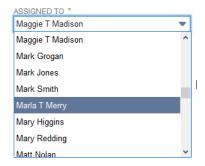

Click on

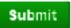

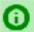

**Helpful Hint:** If some amounts of the deduction need to be researched and resolved by different people, <u>split the deduction</u> and assign each deduction to the appropriate person.

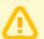

**Note:** The list of NetSuite users is not filtered based on role or access to <code>iTPM</code>. This list contains ALL of your NetSuite users. Don't assign a deduction to someone that doesn't have access to <code>iTPM</code>, or does not have the responsibility to research and resolve deductions.

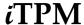

### 5.4 QUICK SPLIT a Deduction

Sometimes retailers combine several promotions and expenses into one short-pay.

Use *QUICK SPLIT* when you only need to split off just ONE amount from the total. There is no processing required. Your split deductions will be ready for resolution immediately after splitting.

If your deduction has an open balance, the QUICK SPLIT button will appear on your deduction.

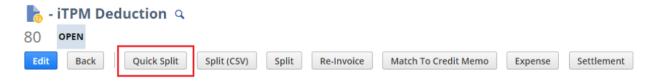

View the deduction you want to split into one or more individual deductions.

Click **QUICK SPLIT** to create another deduction with some of the open balance:

A: Enter a description or other reference code (optional):

**B**: Select Class, Location and Department that apply: (optional)

C: Assign this deduction to someone to resolve (optional)

**D:** Enter the **Amount** to split off the original deduction:

**E**: Use **Memo** to enter a description (optional):

F: Enter a Due Date/ Follow-up (optional)

**G** Check **disputed** if this deduction is invalid:

Example, 1234

Example, Perishables, Detroit, Retail Div

Example, Alex Ring

Example, \$150

Example, Dirty truck fee Example, May 20, 2017

Example, Unchecked (not-disputed)

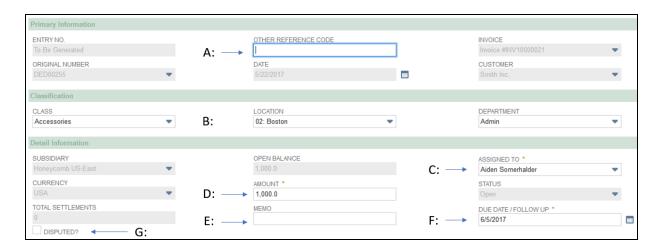

The screen to *QUICK SPLIT* deductions is the same as the form used to create deductions with one exception: **When splitting a deduction you enter the amount to be split off the original deduction.** It defaults to the open balance. Enter the amount if you need to split off less than the open balance.

Click when done to **end up with two deductions:** The split deduction with an open balance you entered, and a deduction with the remaining open balance and the original workflow attributes.

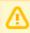

**Note:** *i*TPM prevents you from entering a split amount greater than the open amount of the deduction. Splitting off a zero amount is also prevented.

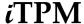

### 5.5 SPLIT a Deduction

You can manually enter data to split a deduction into many parts using the SPLIT button.

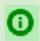

**Helpful Hint:** If you need to split a deduction into many parts AND you have the split data in electronic form, consider using **Split (CSV)** to save time and prevent data entry errors.

Step One: Find and VIEW the deduction you want to split.

Step Two: Click on SPLIT

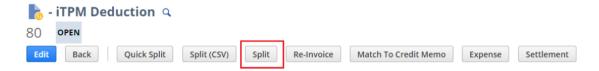

Step Three: Enter data for each of your splits:

Split reference code, Split Memo, Split Amount, and check if this split deduction is disputed.

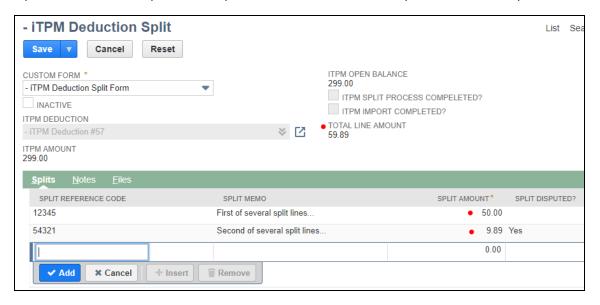

**Step Four:** Click SAVE when your split lines equal the open balance of the promotion. The total of the split lines you add are shown at the top of the form. (See red dots in the screenshot above.)

Step Five: Wait for the deduction process to split the deduction. Click on the ¿TPM DEDUCTION link to go back to the deduction view. (If you click the BACK button, just ignore the error message.)

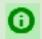

**Helpful Hint:** You will NOT be allowed to edit the deduction until processing is complete, typically in 60 minutes or less. When processing is complete, you can confirm your splits by viewing the original deduction, *i*TPM subtab, and view the <u>SPLIT sublist</u>.

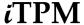

# 5.6 SPLIT (CSV) a Deduction

When you need to split a deduction into many parts, AND you have this information in an Excel spreadsheet or other electronic form, use the SPLIT (CSV) feature to save time and prevent data entry errors.

Step 1. Create a CSV file with the following information for the deduction you want to split:

Go to www.i-TPM.com/training-resources, download our CSV template.

Row 1: The header with standard *i*TPM column descriptions.

Rows 2 & more: Each row represents one deduction you want to create.

Example CSV file to split deduction #33 into three deductions:

| 4 | А                    | В            | С               | D              | E                   |
|---|----------------------|--------------|-----------------|----------------|---------------------|
| 1 | Deduction_ID         | Split_Amount | Split_Disputed? | Split_Memo     | Split_ReferenceCode |
| 2 | - iTPM Deduction #37 | 400          | Yes             | Not valid      |                     |
| 3 | - iTPM Deduction #37 | 600.5        | No              |                | ABC12345            |
| 4 | - iTPM Deduction #37 | 999.5        | No              | Ad fee January | 142334-b            |

To save time or if you get an error message, review these <u>CSV helpful hints</u> in section 5.7.

| $\Delta$ | А                                                                                                    | В                                                                                                    | С                                                                                                    | D                                      | E                                                                                                    |
|----------|----------------------------------------------------------------------------------------------------|----------------------------------------------------------------------------------------------------|----------------------------------------------------------------------------------------------------|----------------------------------------|----------------------------------------------------------------------------------------------------|
| 1        | Instructions:                                                                                                    |                                                                                                    |                                                                                                    |                                        |                                                                                                    |
| 2        | Use the iTPM Deduction Number in this column to identify the Deduction being split. For example - iTPM Deduction #33 | Enter the amount that should be split off from the Deduction. This MUST be GREATER THAN zero and LESS THAN the Deduction's Open Balance. For example 476.98 | If this split amount is<br>Disputed, enter YES,<br>else enter NO. This<br>value is required for<br>each import row. | Memo field of the split deduction. For | Enter a reference code for this split. This will be populated in the Other Reference Code of the split deduction. For example SHIP_DMG_DDN_33 |
| 3        | REQUIRED                                                                                                    | REQUIRED                                                                                                    | REQUIRED                                                                                                    | OPTIONAL                               | OPTIONAL                                                                                                    |
| 4        | Deduction_ID                                                                                                    | Split_Amount                                                                                                    | Split_Disputed?                                                                                                    | Split_Memo                             | Split_ReferenceCode                                                                                                    |

**Step Two:** Find and **VIEW the deduction** you want to split.

Step Three: Click on SPLIT (CSV)

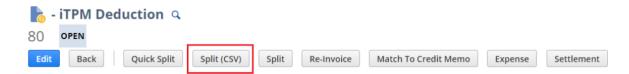

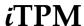

Step Four: Enter the file name of your CSV file, then click SUBMIT.

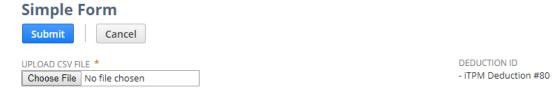

**Step Five: Wait for your deduction to be split.** Within approximately an hour your deduction will be split. (This split script is schedule to run every hour, but other NetSuite scripts could delay your split.)

To check the status of your split, go to *iTPM -> Deductions -> Split Queue* Click *VIEW* next to any split record to view the status of that split process

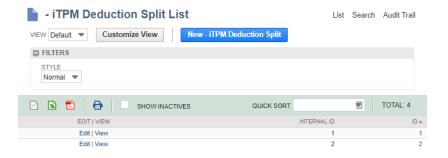

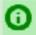

**Helpful Hint:** To prevent the creation of bad data, all the deduction action buttons will NOT be visible on deductions that are in PROCESSING status. Deductions action buttons appropriate to your role permissions will again be available after your CSV split is completed.

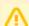

Note: Don't use the standard NetSuite CSV import to split deductions, use the SPLIT (CSV) button. ¿TPM does NOT validate split data imported through a standard NetSuite CSV import process.

Under the ITPM subtab, the SPLITS sub-list, you will see the date and time you requested the CSV split.

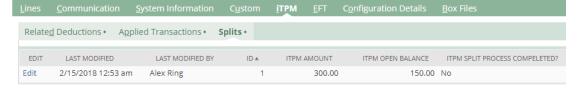

When processing is complete, you will see all of the splits under the TPM subtab, the SPLITS sublist.

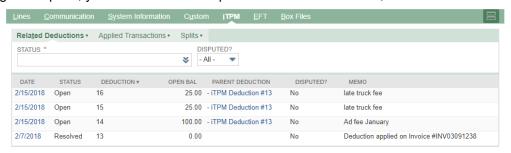

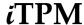

### 5.7 Helpful Do's and Don't for CSV import files

Here are some helpful hints for using CSV files with *i*TPM and NetSuite:

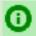

**Helpful Hint:** If you need to edit the deduction ID using Excel, put a single quote at the front of the *i*TPM deduction ID. Without this quote Excel thinks the deduction ID is a formula. Example: '- iTPM Deduction #80

Don't forget the space between the dash and the ¿TPM in the deduction ID.

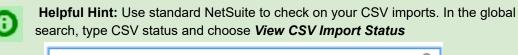

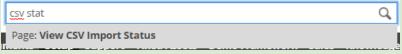

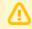

**Note:** Only files with the .CSV extension will work with *SPLIT (CSV)*. If you use Excel to create your file, be sure to use SAVE AS and save your file in the *CSV* (*Comma delimited*) (\*.csv) format. .XLS extensions files will not work.

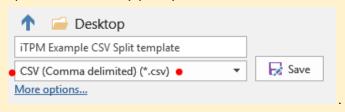

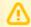

Note: Only files using CSV (Comma delimited) (\*.csv) will work. SPLIT CSV will not work work with other encoding formats.

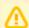

**Note: Your SPLIT CSV file must have more than two splits.** *If you only need to split your deduction into two rows, use QUICK SPLIT or SPLIT.* 

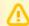

**Note:** Do NOT change column names. NetSuite needs these names to match the data to the correct fields in the deduction.

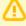

Note: Do NOT put commas in your amounts. Enter \$1,020.15 as 1020.15

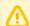

**Note:** If you get an error message when importing your CSV file, contact your *i*TPM administrator. Your administrator may have to update the NetSuite saved import after installing or updating the *i*TPM managed bundle to prevent the error, " *Saved Import "Invalid custom form*"

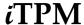

# 5.8 How to view the original deduction and all the splits?

Find and view a deduction. (See section 4.5 describes how to do this.)

**To view ALL of the deductions** *related* **to the deduction** you are viewing, including all splits and the original deduction, click on the *TPM* subtab, and view the *Related Deductions* subtab.

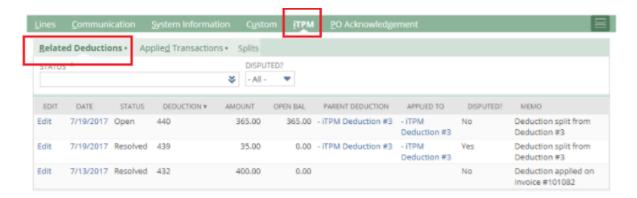

The example above shows that our \$35.00 deduction was split from the original \$400.00 deduction, creating two deductions using QUICK SPLIT: \$365.00 and a \$35.00. The \$35.00 deduction is resolved and has a zero balance. The \$365.00 deduction has the full amount open, and therefore is in *OPEN* status.

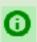

**Helpful Hint:** When researching deductions, the *i*TPM subtab is the fastest way to view the history of a deduction, including the original created from the customer's short-pay.

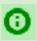

**Helpful Hint:** If you used the SPLIT button on the deduction you are viewing, the SPLITS sublist will show you all of the deductions created by the SPLIT button from this promotion.

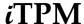

# 5.9 Add Notes, Attachments to a deduction (Optional)

When viewing deductions, use the *Communication* subtab to add notes and attach electronic files to your open deductions.

Use standard NetSuite functionality to add notes, attach documents, and assign activities:

- Find and view a deduction in your list.
- Click on the Communication subtab
- Add comments with User Notes
- Attach electronic documents using Files
- Use Activities to assign specific tasks to other users

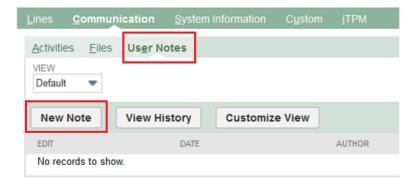

Here are some ways to use notes and files for deduction management

- Attach customer emails as a note or PDF
- Document phone conversations
- Attach customer's deduction backup documentation
- Document internal discussions
- ... and more

**Use the** *Activities* **subtab** to create and assign tasks to other people using standard NetSuite functionality.

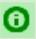

**Helpful Hint:** Notes and attachments can save your team effort when defending against post-audits.

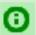

**Helpful Hint:** If you are new to NetSuite, the NetSuite Basics for Broker User Guide has additional documentation on standard NetSuite functionality. It is available at <a href="https://www.i-TPM.com/training-resources">www.i-TPM.com/training-resources</a>

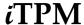

### 5.10 FYI: Deductions on Customer Statements

**For Your Information:** When you use *i*TPM to process a short-pay, the deduction you create will appear as a line on the customer's statement, much in the same way payments appear.

One way to generate a customer statement is *Transactions -> Customers -> Individual Statement* 

The line will include the iTPM deduction reference number, and amount that the customer short-paid. This is one of the ways iTPM helps document the customer's short-pay for future reference.

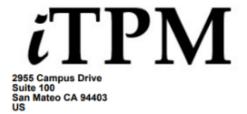

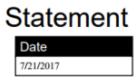

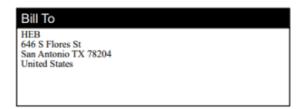

|   |                        |                     | Amount Due | Amount Encl. | Currency | Subsidiary     |
|---|------------------------|---------------------|------------|--------------|----------|----------------|
|   |                        |                     | \$6,713.89 |              | USA      | Honeycomb Mfg. |
|   | Date                   | Description         |            | Charge       | Payment  | Balance        |
|   | 6/21/2017              | Balance Forward     |            |              |          | 16.363.89      |
| Е | 7/21/2017              | - iTPM Deduction #1 |            |              | 2,000.00 | 14,363.89      |
| Π | 7/21/2017<br>7/21/2017 | Payment #PAY0000036 |            | 100.00       | 7,750.00 | 6,713.89       |
|   |                        |                     |            |              |          |                |

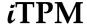

# 5.11 Deduction Aging Report & Visibility

With so many open deductions, it's not possible to touch every deduction every day. So the question is, what deductions need my attention today?

Use the iTPM deduction attributes and aging to create a deduction to-do list every work day.

The reason to actively manage deductions is similar to how you manage your receivables.

#### **Best Business Practices for open deductions:**

The longer a deduction goes un-researched and unresolved, the lower your odds of repayment and backup information!

Work your open deductions with the same passion and resolve that you apply to your open invoices.

Problems never get better with age.

Timely communication with the customer is beneficial in many ways:

- The retailer will discover you have a TPM solution, and may adjust their deduction policies to reduce invalid deductions.
- You'll get better turn-around on your requests if your communication is timely.
- Disputed deductions can be quickly invoiced, adding the short-pay back into the retailer's outstanding balance. This can prevent over-extension of credit and potential bad-debt.

Unlike your typical one-date aging report for receivables, there are three dates to age your open deduction balance:

| Measure                  | Mesure description and how to use it                                                                                                    |
|--------------------------|----------------------------------------------------------------------------------------------------|
| Days since assigned      | Use this to proactively work on deductions that are recently assigned to you. The deduction may be old, but this measure tells you it's new to your responsibility.                  |
| Days to Next Action date | Use this for timely follow-up on the deductions you've previously touched. This aging date is based on the <i>Next Action Date</i> you entered when you last touched this deduction. |
| Days Aged                | This shows the age of the deduction using the date it was created.                                                                                                    |

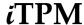

#### **Deduction Aging report by Month:**

### Go to iTPM -> Deductions -> Open Deductions by Month Report

You can also run this report just like any other NetSuite report:

- Go to Reports -> Saved Reports -> All Reports to see the Deduction Aging report in a list of ¿TPM saved reports.
- 2. Click on VIEW next to -iTPM Open Deductions by Month

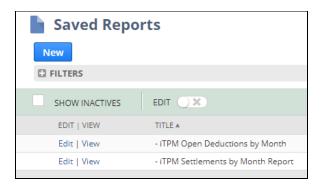

This is a standard NetSuite report. Click on the amount to view and drill down to open deductions.

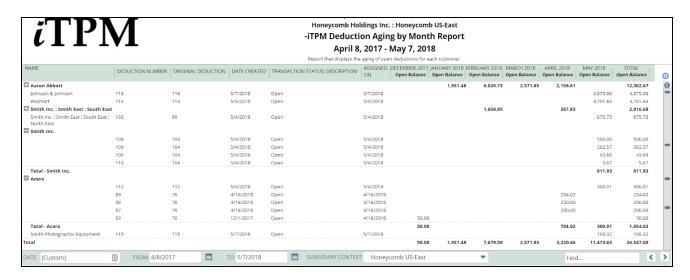

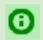

Helpful Hint: This is not traditional aging report grouped by 30, 60, and 90 days aged.

This report shows all OPEN deduction by NetSuite period. For traditional views of open deductions by 30/60/90 days old, use the *i*TPM Dashboard portlet views published and documented for the Settlements & Deduction role.

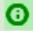

**Helpful Hint:** Use the Excel.

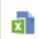

icon at the bottom of the review window to export your report to

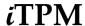

### 6.0 Resolve PROMOTIONAL Deductions

You've been busy researching deductions. You're now ready to match some or all of your deduction to a promotion.

In a perfect world, the deduction amount would be exactly equal to what you owe on the promotion. However, this perfect match is not common. Usually there are many deductions rolled up into one short-pay.

Now that you know which promotion to match to your deduction, you have several options: You can....

- Partially resolve your deductions. Match some of the open balance to approved, completed (and depending on the promotion type configuration, also approved, active) promotions.
- Split off the amount you want to resolve.

There is no right or wrong way to resolve your deductions. Talk to your *i*TPM administrator If you have questions on which approach is best for your company.

What if my customer deducted the promotion cost across two invoices and I created two deductions? All you have to do is resolve each deduction to the same promotion.

You have TWO ways to resolve your deduction:

- View a DEDUCTION, use the SETTLEMENT button and select the promotion.
- View a PROMOTION, use the RESOLVE DEDUCTIONS button to select deduction(s).

For a picture of the settlement and deduction workflow, go to section 4.1.

# 6.1 SETTLEMENT button while viewing a DEDUCTION

Step 1: View the open deduction and Click on the SETTLEMENT button.

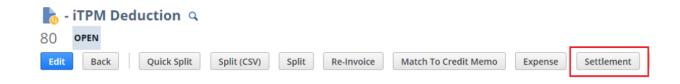

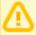

Note: It can take up to 30 minutes before your *APPROVED* promotion is available for settlements. After your promotion is approved, ¿TPM allocates estimated spending to individual items, and calculates allocation factors needed to spread your settlements to the items in your promotion. Your promotion is available for settlements when you see the *SETTLEMENT REQUEST and/or RESOLVE DEDUCTIONS* button(s) on your promotion.

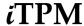

#### Step 2: Select a Promotion

The list will contain **only COMPLETED and APPROVED** promotions for the customer on your deduction.

Sometimes **ACTIVE** promotions for some promotion types will also be on the list. (iTPM configuration)

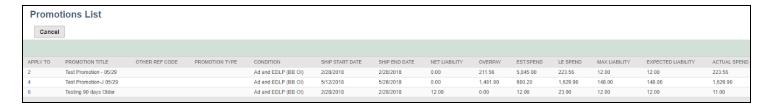

- 1. Find the promotion on the list. Use all the information in the list to find the correct promotion:
- 2. Click the promotion number in the APPLY TO column.

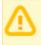

Note: Promotion KPIs in the promotion list do NOT include settlements being processed.

**Why isn't the promotion listed?** The promotion you need may already be closed. To make it available for a settlement, view the promotion and use the *REOPEN* button.

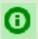

**Helpful Hint:** If you're not sure which promotion to select, you can select the promotion and on the next screen, either right-click on the promotion link to view it in another browser tab, or cancel the settlement and return to the list of promotions.

**Instead of overpaying a promotion, why can't I just match some spending to promotions that are under-spent?** Best business practice is to match spending to the activity. To plan better promotion next year, we need good data to tell us what worked last year. Promotions that are closed will release the unused liability, so in a roll-up the underspend of one promotion will still off-set the overspend of another promotion.

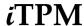

#### **Step 3: Enter Amount to Resolve & More**

The deduction number and open balance is displayed on the screen. See red boxes below.

Enter the following information to resolve some or all of the open deduction balance, and match the expense to your selected promotion:

A: Enter a Reference Code for this settlement Request: Example, CLAIM-1234

B: Enter a Memo: (optional): Example, March TPR

C: Select Class, Department and Location: (optional): Example, Retail, Mkting, Tampa

D: Enter Lump Sum\* to pay: (Compare to Net Liability)

E: Enter Bill Back\* to pay: (Compare to Net Liability)

Example, \$576

F: Enter Missed Off-Invoice\* to pay: (Compare to Net Liability)

Example, \$0

\* This field will only be available if your promotion has this type of allowance

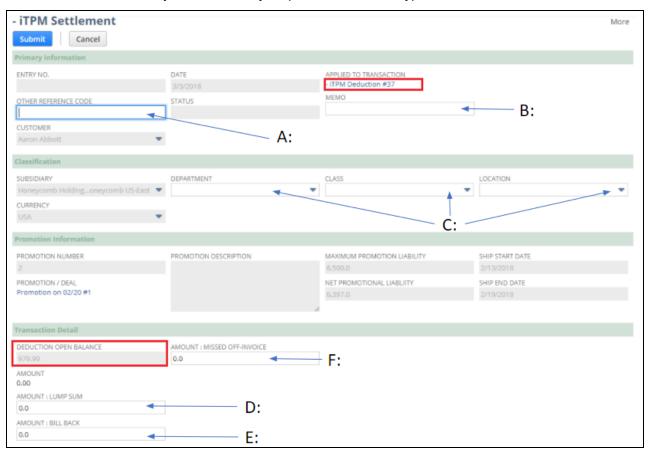

If this isn't the correct promotion, or if you Click Cancel

If your settlement request is complete, click when done.

To help confirm the amount for this promotion, review the section.

• Net Promotional Liability: This is the net amount that *i*TPM calculates you owe.

Maximum Promotion Liability: This is the maximum the promotion should cost.

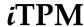

If you pay more than the *Net Liability* amount, the amount above net liability is an overpayment, and the Latest Estimate will be revised upward to reflect the additional payment.

If you pay less, the amount above net liability is released when you close the promotion.

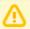

Note: iTPM does NOT prevent you from paying more than what you owe. Why?

- The calculated liability may not be accurate for a number of reasons, including dates that changed, shipments before or after the official promotion dates, changes in retail execution, and many other reasons.
- For indirect accounts, the only way to calculate what you owe is to use other data sources, which you may not have.

For all these reasons, *i*TPM must allow settlements in excess of net liability. It is the user's responsibility to enter the correct amount due. The finance team can use *i*TPM KPIs and standard NetSuite alerts to review settlements that exceed calculated net liability.

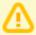

Note: It can up to 15 minutes before VOIDED settlements are reflected in the KPIs. Admin roles can void settlements in any status, including processing status.

After you click SUBMIT, your settlement request will go to "Processing" status.

- Every TPM promotional settlement is saved at the item allowance level. This level of detail is necessary for more accurate profit-and-loss statements by item. To help reduce data entry effort, TPM uses a methodology to allocate each settlement to each individual allowance within the promotion.
- Allocations are done separately for each method-of-payment to improve accuracy. The allocation methodology is documents in the *Admin User Guide for Settlements and Deduction*.
- While iTPM is allocating your settlement to the items in your promotion, the settlement status will be "Processing". When processing is completed, your settlement request will go to "Applied" status, and each item in the promotion will show a settlement amount based on the calculated allocation factors. In the example below, a \$50 lump sum is allocated to 5 items evenly.
- When processing is completed, the promotion will be added to the KPI processing queue, and the KPIs updated the next time the KPI script runs... typically every 15 minutes.

| <u>Lines</u> <u>C</u> ommunication                  | System Information | C <u>u</u> ston | ı <u>İ</u> TPM            | <u>E</u> FT | C <u>o</u> nfiguration Detai             |         | Box Files        |                      |             |           |                      |
|-----------------------------------------------------|--------------------|-----------------|---------------------------|-------------|------------------------------------------|---------|------------------|----------------------|-------------|-----------|----------------------|
| ACCOUNT                                             | DEBIT              | CREDIT          | MEMO                      |             |                                          |         |                  | NAME                 | LS BB OI    | ITPM ITEM | ALLOCATION<br>FACTOR |
| 4009 Sales : Trade<br>Promotion (contra<br>revenue) | 10.00              |                 |                           |             | em : CHA00002® on Pro<br>2, with Est Qty | omotic  | on Copy of Promo | Johnson &<br>Johnson | Lump<br>Sum | CHA00002® | 0.2                  |
| 4009 Sales : Trade<br>Promotion (contra<br>revenue) | 10.00              |                 |                           |             | em : ACC00002 on Prom<br>2, with Est Qty | notion  | Copy of Promo    | Johnson &<br>Johnson | Lump<br>Sum | ACC00002  | 0.2                  |
| 4009 Sales : Trade<br>Promotion (contra<br>revenue) | 10.00              |                 |                           |             | em : ACC00004 on Prom<br>2, with Est Qty | notion  | Copy of Promo    | Johnson &<br>Johnson | Lump<br>Sum | ACC00004  | 0.2                  |
| 4009 Sales : Trade<br>Promotion (contra<br>revenue) | 10.00              |                 |                           |             | em : ACC00005 on Prom<br>2, with Est Qty | notion  | Copy of Promo    | Johnson &<br>Johnson | Lump<br>Sum | ACC00005  | 0.2                  |
| 4009 Sales : Trade<br>Promotion (contra<br>revenue) | 10.00              |                 |                           |             | em : ACC00001 on Prom<br>2, with Est Qty | notion  | Copy of Promo    | Johnson &<br>Johnson | Lump<br>Sum | ACC00001  | 0.2                  |
| 2000 Accounts Payable                               |                    | 50.00           | Settlement<br>items #2, w |             | From Promotion # Cop<br>Qty              | y of Pr | romo with many   | Johnson &<br>Johnson | Lump<br>Sum |           | 0                    |

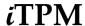

#### Step 4: Add Notes, Attachments (Optional)

Use the Communication

subtabs to add additional documentation to your deduction settlement.

You may have already attached electronic notes to the deduction. If so, add a note to your settlement for users to look for documentation attached to the deduction.

When considering what to document, think about the information you'd want to have if your customer or your supervisor questions you on this settlement months or years from now. Here are a few suggestions on what to document:

- Do you have an invoice or claim from your customer?
- What was the actual promoted retail price point?
- Do you have any pictures of the retail in-store performance?
- Do you have any related documents or emails from your customer, sales force and/or broker?
- Do you have any screenshots or reports from your customer's deal portal?

Use the **Activities** subtab to create and assign tasks to other people using standard NetSuite functionality.

#### Step 5: Review the updated deduction balance (optional)

You've now matched some or all of the deduction open balance to a specific promotion.

If you resolved only part of the open balance, the deduction status will remain *OPEN*, and you'll see the remaining amount as the open balance. Continue to research how to resolve the deduction.

If your journal entry was for the entire open balance, your deduction status will be resolved, and the open balance will be zero, as shown below. Your work on this deduction is done.

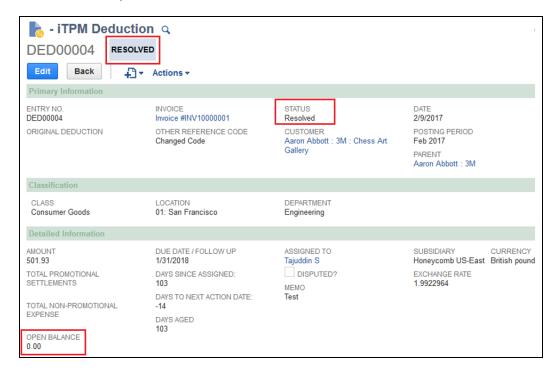

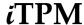

### 6.2 RESOLVE DEDUCTIONS button from a PROMOTION

### Step 1: View the promotion and click on the RESOLVE DEDUCTIONS button.

#### - iTPM Promotion

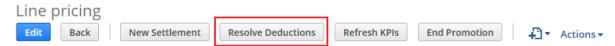

Step 2: Select one or more DEDUCTIONS to resolve.

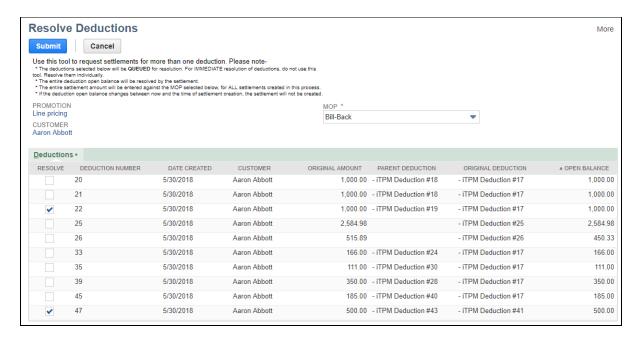

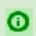

**Helpful Hint:** Each checked deduction will be resolved in full. To resolve less than the open balance, view the deduction and use the *SETTLEMENT* button.

#### Step 3: Review status of your multi-DEDUCTION resolutions

1. In the global search, type in Resolution Queue and select it.

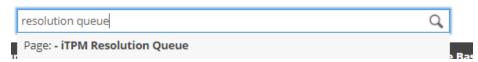

2. Look for your CSV import in the list

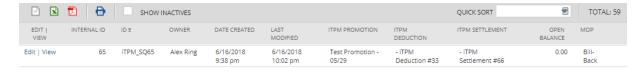

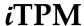

#### 6.3 CSV Bulk-Settlements

When you need to resolve many promotional deductions AND you have this information in an Excel spreadsheet, use the NetSuite CSV upload feature to save time and prevent data entry errors.

Step 1. Create a CSV file with the following information for the settlements you want to create:

Go to www.i-TPM.com/training-resources, download our CSV template.

To save time and prevent errors, review <u>CSV helpful hints</u> in section 5.7.

Row 1: The header with standard *i*TPM column descriptions.

Rows 2 & more: Each row represents one deduction AND one settlement you want to create.

Example CSV file to create three settlements, and resolving three deductions:

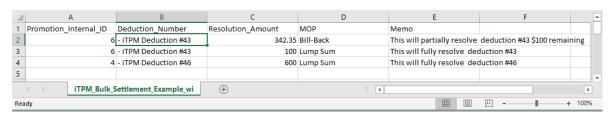

### To save time or if you get an error message, review these CSV helpful hints in section 5.7.

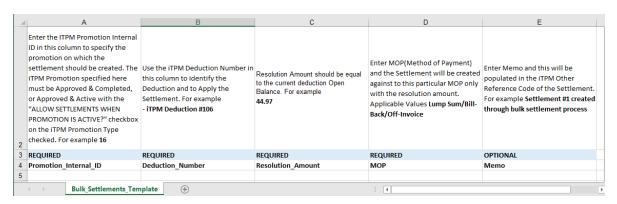

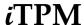

Step 2: If you use standard NetSuite CSV imports for other tasks, these steps will be familiar:

#### Go to Setup -> Import/Export -> Saved CSV Imports

Click on "- iTPM Bulk Settlements"

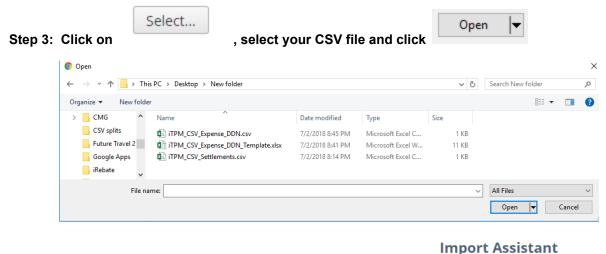

### ilipoit Assistant

Step 4: You are on step 1 in NetSuite. (see this in upper left corner)

STEPS

1 Scan & Upload CSV File

Click in the lower right corner.

Step 5: Make sure "RUN SERVER SUITESCRIPT and TRIGGER WORKFLOW" is checked, then

Click Next > in the lower right corner.

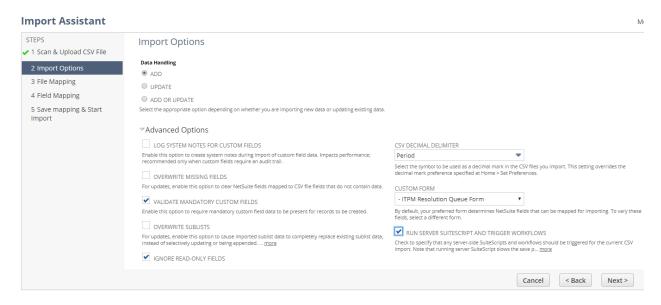

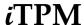

Step 6:

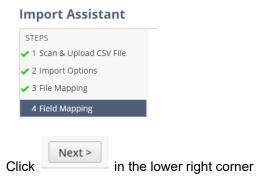

Step 7: Click the drop down menu and click RUN.

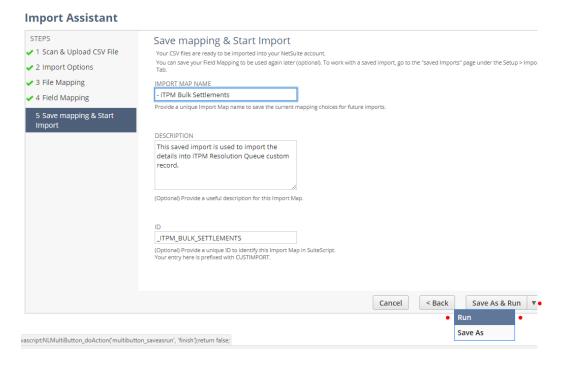

Ignore this warning that you are not saving. Click **OK**.

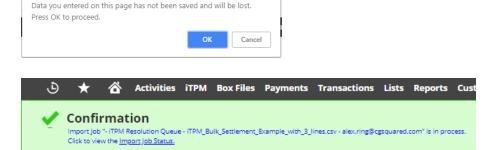

**Import Assistant** 

system.netsuite.com says

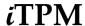

**Step 8: Wait for your CSV import file to be processed.** This CSV import process runs every hour, but other NetSuite scripts could delay your split.

When your CSV file is successfully uploaded, you will get an email status update:

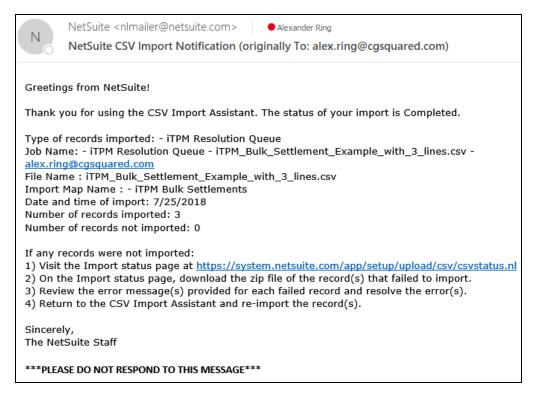

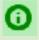

**Helpful Hint:** If any of the deductions are changed after you submit the CSV bulk settlements, and before the process runs, \( \alpha \text{TPM} \) will skip that row if the information in your CSV file no longer matches the current deduction status. This is to prevent the creation of bad data. Read your email notifications to confirm every line was processed as expected.

#### Step 9: To see the status of your CSV Bulk Settlement import,

- Go to iTPM -> Resolutions -> Resolution Queue
- Scroll up/down to view the status and other information on your bulk CSV Settlements
- Settlements will NOT appear on the promotion KPIs until the record in the queue is processed.

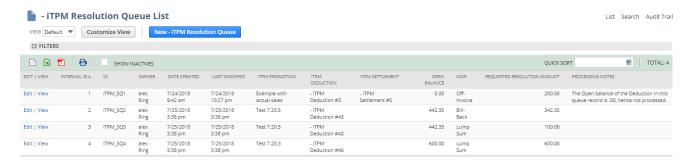

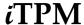

# 6.4 Settlements by Month Report

In addition to the <u>list view of settlements</u>, you can also review settlements by month by customer.

### Go to iTPM -> Resolutions -> Settlements by Month Report

You can also run this report just like any other NetSuite report:

- 1. Go to **Reports -> Saved Reports -> All Reports** to see the Settlements by Month report in a list of *i*TPM saved reports.
- 2. Click on VIEW next to -iTPM Settlements by Month Report

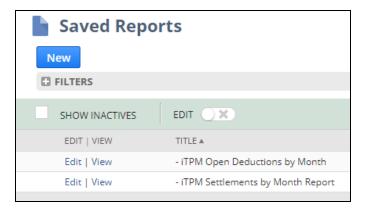

This is a standard NetSuite report. Click on the amount to drill-down & view any settlement in more detail.

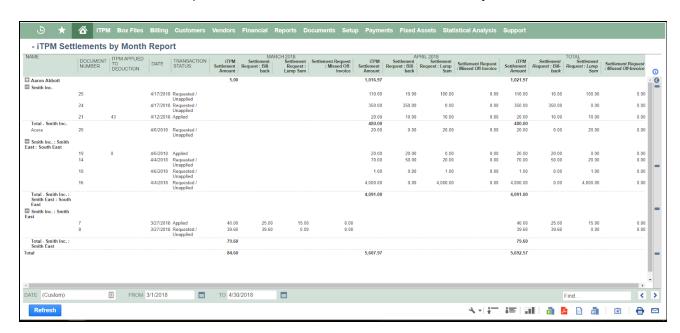

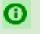

**Helpful Hint:** Use the Excel.

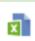

icon at the bottom of the review window to export your report to

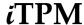

# 7.0 Resolve non-promotional Deductions by CREDIT MEMO

You've researched a deduction and determined it's valid, but not related to a specific promotion. If you had known this before creating a deduction, you could have applied the credit memo to the open invoice. *I*TPM lets you resolve the deduction using the standard NetSuite credit memo functionality.

For a overview picture of the settlement and deduction workflow, go to section 4.1.

There are two ways you can resolve a deduction using a standard NetSuite credit memo:

- a. From the Credit Memo, you can click on the "Match to Deduction" button.
- b. From the Deduction, you can click on the "Match to Credit Memo" button.

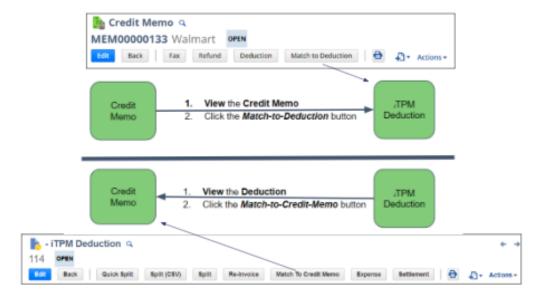

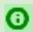

**Helpful Hint:** It does not matter which direction you match your deduction and credit memo. The end result is the same.

Why two directions for resolving deductions using credit memos?

If you create a credit memo specifically to resolve a deduction, save mouse clicks and use the *Match to Deduction* button right after you save your credit memo.

If your credit memo was created by someone else, or perhaps days or weeks earlier, start with the deduction and use *Match to Credit Memo*.

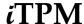

# 7.1 Create a Credit Memo (or use existing credit memo)

Use standard NetSuite functionality to create a credit memo for the customer that's identified on the open deduction you want to resolve. Instead a applying it to the invoice, you apply the open deduction.

- 1. Go to Transactions -> Customers -> Issue Credit Memos
- 2. Create your NetSuite Credit memo as you normally do for non-promotional expenses, such as damages, fees, etc.
- 3. Recommended: Add a MEMO to your credit memo describing why you are creating it.

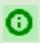

**Helpful Hint:** For the credit memo to be available in *i*TPM, the customer on your credit memo must match the customer on your deduction. (see red box below)

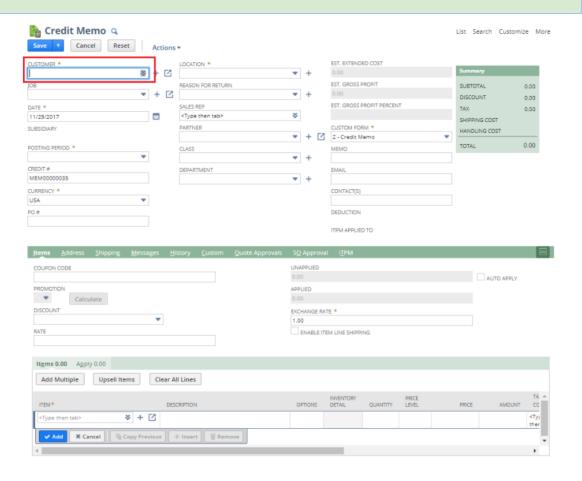

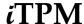

# 7.2 Option 1: View Deduction, MATCH-TO-CREDIT MEMO button

If any part of the *i*TPM deduction is not promotional, use credit memos to resolve some or all of the open deduction balance in the same way credit memos can be applied to the open balance of invoices.

- 1. Find and view your deduction with an open balance.
- 2. Click on Match to Credit Memo.

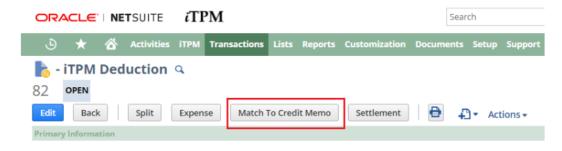

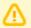

**Note: DO NOT RIGHT-CLICK ON "APPLY TO" to view a credit memo.** This will apply the credit memo to your deduction.

Right-click on the *DOCUMENT NUMBER* link to view the credit memo BEFORE applying. (Optional).

3. Click on the "Apply TO" ID of the credit memo you want to match to your open deduction.

The list will contain only credit memos for the deduction customer where the open credit memo amount is EQUAL or LESS THAN the open balance of your deduction.

#### **Credit Memo List**

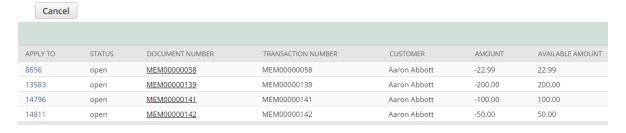

**4. Task complete:** Your Credit memo will be FULLY APPLIED, and your deduction RESOLVED to a zero balance.

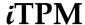

Your deduction balance will go down by the amount of the credit memo, and you will see a link to the credit memo under the *TPM subtab*, and *Applied Transactions sublist*.

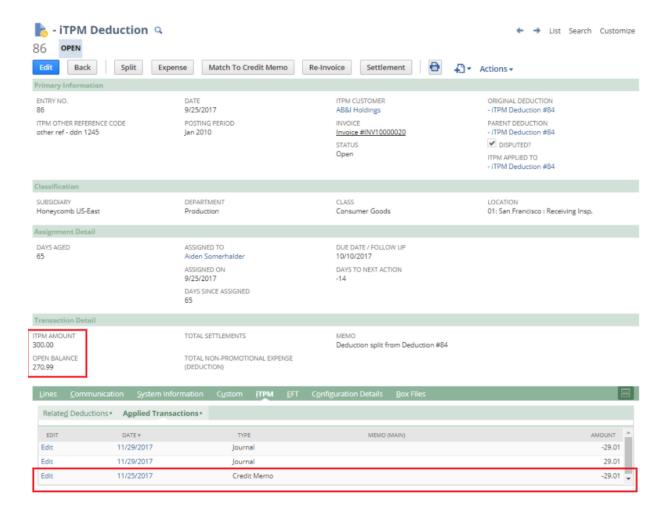

Open the credit memo and you will see a link back to the deduction.

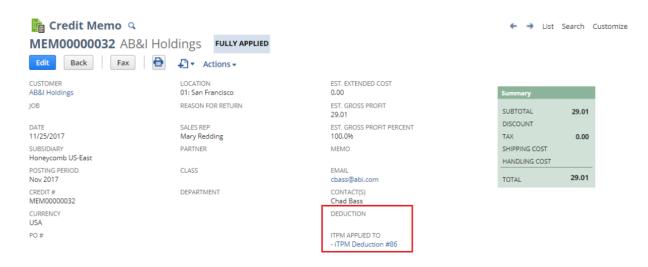

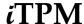

# 7.3 Option 2: View Credit Memo, MATCH-TO-DEDUCTION button

You can apply all of a credit memo to a deduction to resolve some or all of the deduction's open balance.

- 1. **Find and view your open credit memo** that has not been previously linked to a credit memo or used to create an *i*TPM deduction.
- 2. Click on Match to Deduction.

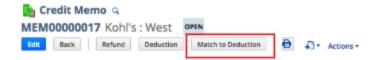

3. Click on the "Apply TO" ID of the deduction you want to match to your credit memo.

The list will contain only deductions for the credit memo customer where the open deduction amount is EQUAL or GREATER THAN the open balance of your credit memo.

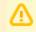

**Note: DO NOT RIGHT-CLICK ON "APPLY TO" to view a deduction.** This will apply the credit memo to your deduction.

Use the NetSuite global search or *iTPM-> Deductions -> List* to view the deduction BEFORE applying. (Optional).

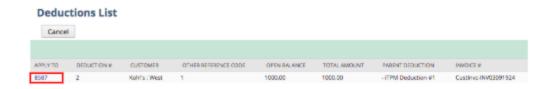

**4. Task complete:** Your Credit memo will be FULLY APPLIED, and your deduction open balance reduced by the amount of your credit memo.

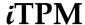

### 7.4 Credit-Memos on the customer statement

Standard NetSuite functionality will put the credit memos that are matched to *i*TPM deductions will appear on your customer statements. The example below shows a \$190 credit memo that has been applied to resolve an open *i*TPM deduction.

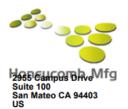

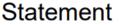

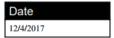

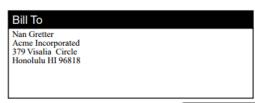

|                                                  |                                                                                     | Amount Du | ie /                   | lmo | unt Encl. | Currency           | Subsidiary   |                                             | diary   |
|--------------------------------------------------|-------------------------------------------------------------------------------------|-----------|------------------------|-----|-----------|--------------------|--------------|---------------------------------------------|---------|
|                                                  |                                                                                     | (\$2,4    | 07.00)                 |     |           | USA                | Honeycomb Mi |                                             |         |
| Date                                             | Description                                                                         | Comme     | iTPM A                 | p ( | Charge    | Payment            | Balan        | ce                                          | Memo    |
| 11/4/2017<br>11/5/2017<br>12/4/2017<br>12/4/2017 | Balance Forward<br>Payment #209<br>Credit Memo #MEM00000008<br>Journal #JOU00000176 |           | - iTPM De<br>- iTPM De |     | 109.00    | 2,407.00<br>109.00 |              | 0.00<br>-2,407.00<br>-2,516.00<br>-2,407.00 | TEst CM |

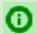

**Helpful Hint:** You can use standard NetSuite functionality to add additional information about *i*TPM transactions to your customer statements. (This is not *i*TPM specific functionality, just the ability of you to leverage NetSuite customization features.)

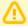

**Note:** It is a simple matter to NOT show a credit Memo on the customer statement if it has been applied to an *i*TPM deduction (or any other *i*TPM transaction). This should be set on the PDF template by your NetSuite Administrator of your company. This is NOT included in the *i*TPM managed bundle.

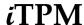

### 7.5 Find Credit-Memos linked to ¿TPM

Here are the steps to view all credit memos that are linked to iTPM:

- Click on iTPM-> Resolutions -> Credit Memos
- Scroll and/or click on a column heading to sort your view to find a credit memo.
- Click on VIEW to view the credit memo.

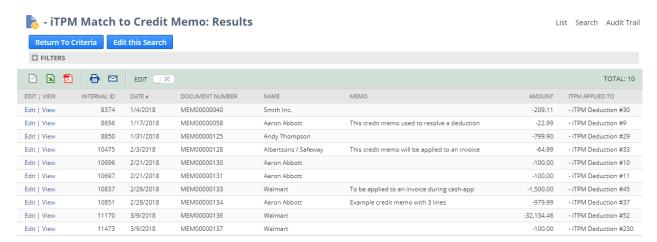

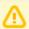

Note: This list shows ALL credit memos linked to iTPM transactions, not just resolutions. See picture below. In this list you will see credit memos used to create deductions, AND credit memos used to resolve some or all of a deduction's open balance.

To see the corresponding ITPM Journal Entry for each credit memo, you can use the links in the credit memo, or use iTPM-> Resolutions -> Journal Entries.

# **∄PM** uses credit memos two different ways:

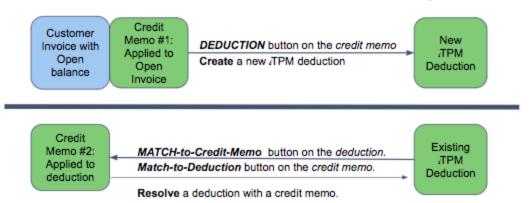

Quick Reference links: Deductions, Settlements

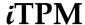

# 8.0 Resolve non-promotional Deductions: EXPENSE

You've researched a deduction and determined it's valid, but not related to a specific promotion. You need a quick way to expense some or all of the deduction to one of your chart-of-accounts. This is most often used as a small-balance write-off. These are amounts that are not worth the time to research, and/or to resolve using a credit memo. Example: \$.02 cents rounding error on a complex deduction.

The expense journal entry will use the default chart-of-account that your  $\iota$ TPM administrator setup in preferences.  $\iota$ TPM automatically creates a pre-populated journal entry for you to review and modify as appropriate:

- The pre-populated journal entry saves you time.
- You have the option to change the default chart-of-account before you click save.

For a picture of the settlement and deduction workflow, go to section 4.1.

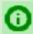

**Helpful Hint:** You do NOT need to process non-promotional short-pays using *i*TPM.

- You can create standard NetSuite credit memos and apply the credit memo directly to your short-paid invoices.
- iTPM has this functionality so you can resolve non-promotional amounts
  - Example 1: An *i*TPM deduction is created before research determines that some or all of it is non-promotional
  - Example 2: An *i*TPM deduction is inadvertently created for a non-promotional short-pay.
  - For either example, the steps to resolve the short-pay using ¿TPM or with standard NetSuite functionality should result in the same end result from an accounting point-of-view.

Why use *i*TPM for non-promotional short-pays?

- Standardizing your short-pay workflow for all short-pays (promotional and non-promotional) can help prevent errors and simplify the process.
- *i*TPM provides one source for reporting of short-pays.

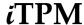

8.1 View a deduction, click EXPENSE button

1. **Find and view the deduction** with an open balance that you want to write-off quickly to the chart-of-account configured in the *i*TPM preferences.

(You will only see the EXPENSE button if your role has the appropriate permissions.)

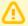

Note: When you click EXPENSE, ALL of the deduction's open balance is expensed.

If you only want to expense part of the open balance, use the <u>SPLIT feature</u> to create a deduction with the exact amount you want to expense to your non-promotional chart-of-account.

2. Click on the EXPENSE button. (Only visible if your role has 'create journal entry' permission.)

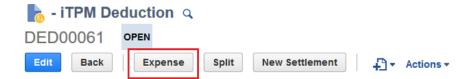

3. Read the pop-up message box and click on the CONTINUE button.

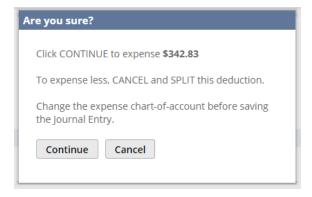

The following happens after you click *EXPENSE*:

- A pre-populated expense journal entry is automatically created, but NOT saved.
- 3. **Change the chart-of-account** where you want the deduction to be expensed. **(optional)**See next page for screen shot.
- 4. **SAVE the journal entry.** (Don't save and the open deduction balance will not change.) *i***TPM creates a pre-populated journal entry.**

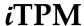

You can change the default expense chart-of-account if necessary. This is standard NetSuite functionality.

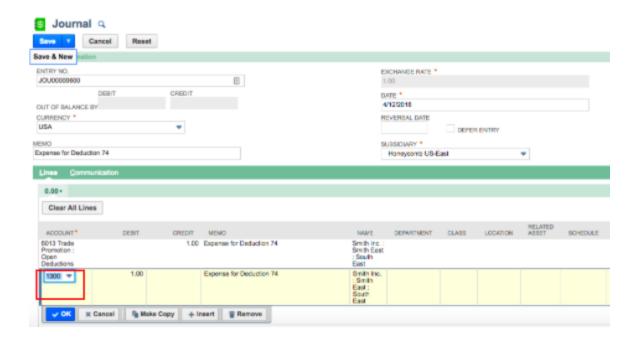

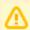

**Note**: **Do NOT change the AMOUNT of the journal entry.** The amount of the expense journal entry matches the amount of the deduction that was resolved.

- If increase the amount, you will over resolve the deduction.
- If you decrease the amount, the deduction is marked as resolved, and the deduction will not be updated to show an open balance of the under pay.

#### 5: Add Notes, Attachments (Optional)

Use the subtab on the deduction to add additional documentation to your non-promotional expense. When considering what to document, think about the information you'd want to have if your customer or your supervisor questions you on this settlement months or years from now. Here are a few suggestions on what to document:

- Do you have an invoice or claim from your customer or related third-party?
- Do you have any related documents or emails from your customer, sales force and/or broker?
- Do you have any screenshots or reports from a third-party portal.

Use the **Activities** subtab to create and assign tasks to other people using standard NetSuite functionality.

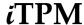

#### 6. Review the updated deduction balance (Optional)

You've now created your journal entry to expense all of the deduction open balance.

Your deduction status will be resolved, and the open balance will be zero, as shown below.

Your work on this deduction is done.

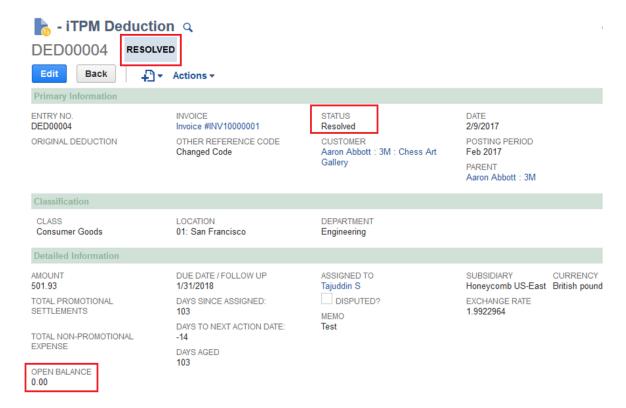

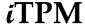

### 8.2 CSV Bulk Expense

If you have many deductions to expense, AND you have this information in an Excel spreadsheet or other electronic form, use the NetSuite CSV import feature to save time and prevent data entry errors.

**Step 1. Create a CSV file** with the following information for the deductions you want to expense:

Go to www.i-TPM.com/training-resources, download our CSV template.

To save time and prevent errors, read <u>CSV helpful hints</u> in section 5.8

Row 1: The header with standard *i*TPM column descriptions.

Rows 2 & more: Each row represents one deduction you want to expense.

Example CSV file to expense

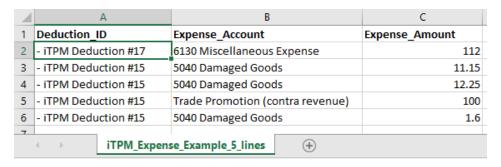

#### To save time or if you get an error message, review these <u>CSV helpful hints</u> in section 5.7.

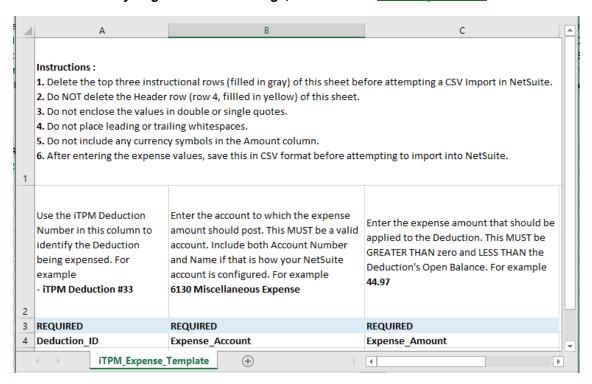

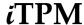

**Step 2:** If you use standard NetSuite CSV imports, these steps will be familiar.

#### Go to Setup -> Import/Export -> Saved CSV Imports

Click on "- iTPM Deduction Bulk Expense"

**Steps 3 through 8:** Process your CSV Expense file as you would any CSV saved import. These steps for a CSV Expense import file are the same as <u>Steps 3 through 8 for CSV Settlements in section 6.3.</u>

When your CSV file is uploaded, you will get an email notification:

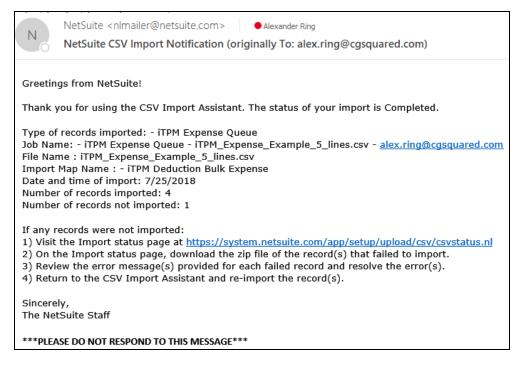

Within approximately an hour your deductions will be expensed. (This Bulk Expense script is scheduled to run every hour, but other NetSuite scripts could delay your split.)

To check the status of your CSV Bulk Expense, go to *iTPM -> Deductions -> Expense Queue* Click VIEW next to any record to view the status of that CSV Bulk Expense process.

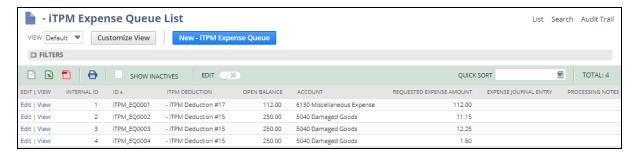

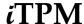

# 8.3 View the Journal Entries (Optional)

You can view the Journal Entries the iTPM creates.

- 1. Go to iTPM -> Resolutions -> Journal Entries
- 2. Click on the date or document number to view the Journal Entry.

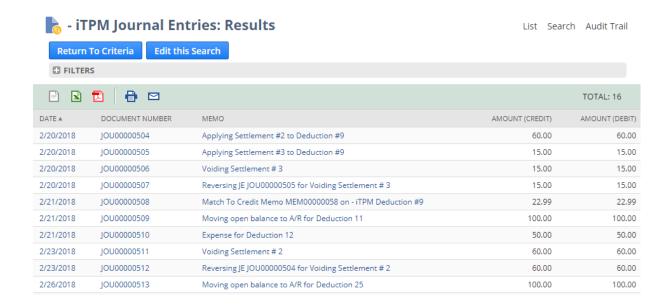

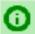

**Helpful Hint:** You will see ALL journal entries created by *ι*TPM, not just the ones created by using the EXPENSE button.

Your *ι*TPM administrator has a list of Journal Entries created by *ι*TPM in the Administrator User Guide for Settlements and Deductions.

Version 2018.1.3

# 9.0 Resolve Invalid Deductions: Dispute & RE-INVOICE

For a typical Consumer Goods manufacturer, less than 5% of all deductions are invalid. However, don't let this small percentage discourage your team from finding and disputing invalid deduction.

Here are a few of the reasons your team may dispute a deduction:

- Double pay: The promotional amount was already paid or deducted.
- Claim outside official promotion dates: The shipment didn't comply with the promotion's dates
- Retail Execution: Merchandising at retail didn't comply with the promotion's requirements
- Ineligible SKUs: Retailer is claiming discounts on products not included in the promotion.
- No promotion: Discount claimed when there was no approved promotion for the customer.
- Incorrect claim: Retailer's claim has an error in the rate, quantity, or other value.

For a picture of the settlement and deduction workflow, go to section 4.1.

# 9.1 Dispute a Deduction

You do NOT have to mark a deduction as disputed to re-invoice it.

You do NOT have to REINVOICE deductions you dispute. You can still write-off disputed deduction.

However, it is a good business practice to flag invalid deductions as 'disputed' to keep a record of what's valid and what isn't. Here are the steps to dispute a deduction:

Find a deduction with an open balance in your deduction list.

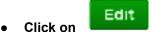

Check the Disputed? box:

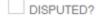

Use the memo field to enter your next action; Example, request details

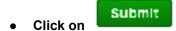

One you dispute a deduction, you can choose to:

- Keep the deduction open, while you wait for customer and/or internal feedback.
- Write off a disputed invoice, and expense the deduction to a chart-of-account: There are many reasons you may take this path. The effort to invoice and collect payment could cost more than the amount of the repay. Or perhaps the customer will not agree that the deduction is invalid.
- **Invoice the disputed deduction**: This sets the deduction balance to zero, sets the status to resolved, and creates an accounts receivable in the amount of the disputed deduction.

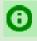

Helpful Hint: If you later determine the deduction is valid, simply edit the deduction and un-check the "Disputed?" checkbox.

© 2018 CG Squared, Inc. www.i-tpm.com Quick Reference links: <u>Deductions</u>, <u>Settlements</u>

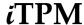

### 9.2 REINVOICE a Disputed Deduction

#### Find and view your disputed deduction.

To do this, you can filter your deduction view to include only disputed deductions.

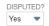

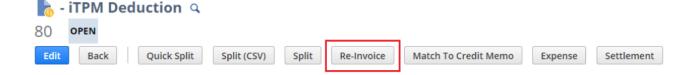

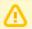

Note: When you click *RE-INVOICE*, ALL of the deduction open balance will be moved out of the deduction expense account, moved back onto the customer's account receivable statement, and the deduction balance will be set to zero.

If you only want to re-invoice only part of the open balance, **use the <u>SPLIT feature</u> to create** a deduction with the exact amount you want to re-invoice.

Click RE-INVOICE: (REINVOICE is only visible if your role has the 'create journal entry' permission)

- You will be prompted, "You are about to reinvoice \$x.xx.", CONTINUE or CANCEL?
- If you click **CONTINUE** the deduction balance will go to zero, and the deduction will be resolved.
- The journal entries will be created to decrease deduction expense, and increase the customer's payables by the amount of the open deduction balance.
  - The deduction expense chart-of-account identified in ¿TPM Preferences will be credited.
  - Accounts Receivable will be debited, and the customer will be identified on this journal entry so it will be included on the customer's statements.
  - To see a list of ALL journal entries created by 
     iTPM, including REINVOICE, go to 
     iTPM->
     Resolutions -> Journal Entries
  - For more details on the journal entries, have your *i*TPM administrator reference the Admin User Guide for Settlements and Deductions.

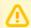

**Note**: This version of *i*TPM **does not send any communication to the customer** that a short-pay has been disputed and added as a receivable to the customer's statement.

Use standard NetSuite functionality, call, and/or email your customer to communicate the re-invoicing of disputed deductions.

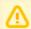

**Note**: This version of *i*TPM **does not create a new invoice** for the amount returned to the customer's accounts receivable statement

If a new invoice is needed by the customer, use standard NetSuite functionality to re-invoice the disputed deduction.

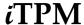

# 9.3 Re-Invoiced Deductions appear on the Customer Statement

For Your Information: After you click the *Re-Invoice* button, the amount disputed and re-invoiced will now appear as a line on the customer's statement.

One way to generate a customer statement is *Transactions -> Customers -> Individual Statement* 

The Description on the statement will be Journal number that changed the deduction back to a receivable on the customer's statement.

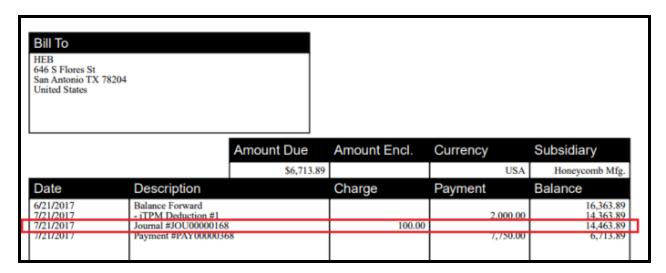

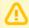

Note: ¿TPM does NOT back-date the disputed deduction to the original short-pay date. The disputed deduction will appear on the customer's aging report based on the date the disputed deduction was re-invoiced and changed back to a receivable.

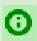

**Helpful Hint:** Use standard NetSuite functionality to add the *i*TPM settlement and deduction memos and other information to your customer statements.

It should not be necessary to *EDIT* the journal entry that re-invoiced your deduction. If you need to edit this journal entry, use standard NetSuite functionality.

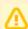

**Note**: If you EDIT the Journal Entry, **do not change the amount of the journal entry.** The amount of the expense journal entry matches the amount of the deduction that was resolved.

- If you increase the amount, you will over resolve the deduction.
- If you decrease the amount, the deduction is marked as resolved, and the deduction will not be updated to show an open balance of the under pay.

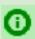

**Helpful Hint:** Your *i*TPM administrator can set a preference to remove deduction splits from the customer statement.

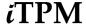

# 10.0 Apply Settlement Requests

Proactive requests to pay a promotion require posting before your customer can get paid.

- Use this section for settlements created when viewing a Promotion:
  - o Option 1: Apply to a check. The check status is "to-be-printed".
  - o Option 2: Apply to a deduction with an open balance equal or greater than the request,
  - o Option 3: VOID the settlement request.
- <u>Skip this section</u> for settlements created when viewing a Deduction: No further action is required. Your settlement is already in *APPLIED* status.

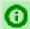

Helpful Hint: Settlements created while viewing promotions are called Settlement Requests.

### 10.1 Settlement Statuses

The following table shows the workflow to complete *i*TPM settlement requests:

| Settlement<br>Status     | Required Next Action                                                                                                    |
|--------------------------|----------------------------------------------------------------------------------------------------|
|                          | Review and apply the settlement request to a check or match to a deduction.                                                                                                    |
| Requested /<br>Unapplied | Settlement requests created when viewing a PROMOTION automatically go to Requested / Unapplied status when the user clicks on SUBMIT.                                                                    |
|                          | Apply request by <u>paying</u> with a <u>check</u>                                                                                                    |
|                          | Apply request by matching to a deduction                                                                                                    |
|                          | Applying to either a check or deduction changes the settlement request to <b>APPLIED</b> .                                                                                                    |
|                          | VOID* the settlement request if it is incorrect, or not approved.                                                                                                    |
| Processing               | Your settlement request is being allocated to the items in your promotion. Wait until processing is complete. This script runs every 60 minutes. (unless changed by your NetSuite or ¿TPM administrator) |
| Applied                  | No further action is required. Settlements in this status have been applied to a deduction or check.                                                                                                    |
|                          | All Settlements created when viewing a DEDUCTION automatically go to<br>APPLIED status when submitted.                                                                                                   |
|                          | VOID* the settlement request if it is incorrect.                                                                                                    |

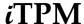

# 10.2 Find and Review Settlement Requests

Here are the steps to view settlements that you need to apply.

- Click on iTPM-> Resolutions -> Settlements
- Click on the "plus sign" next to filters
- Filter your list to view settlements with a status of Requested / Unapplied.
- Find a settlement that you want to apply and click on the blue SETTLEMENT # to view all of the lines of the settlement.

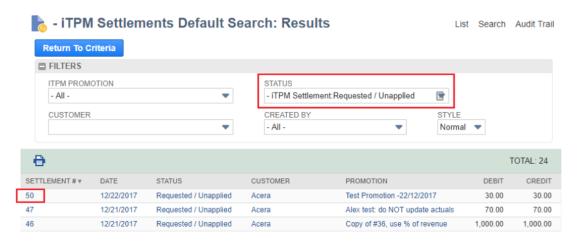

- You will see the settlement detail: For each method-of-payment on the settlement, there will be
  one row for each item that was allocated a portion of the settlement amount. (screen below)
- To open the settlement and see the workflow buttons, click on VIEW.

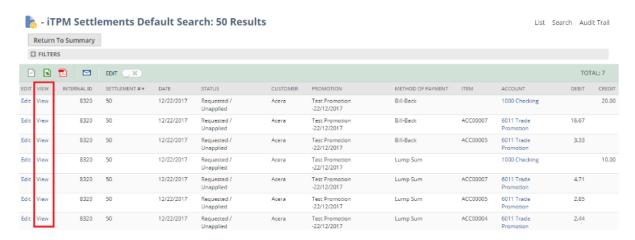

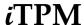

# 10.3 Option 1: Apply Settlement Request to a Deduction

1. View the settlement that's in Requested / Unapplied status. (Details in Section 9.2)

(You will only see the APPLY TO DEDUCTION button if your role has the appropriate permissions.)

2. If you think the customer has already deducted the amount, click on 'Apply to Deduction'.

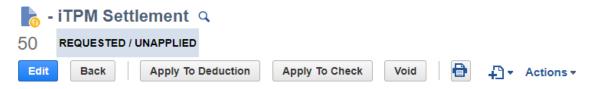

3. To match a deduction to this settlement request, **click on the 'APPLY TO' link** of the deduction you want to match to this settlement request. (Be patient: It may take a few seconds for ¿TPM to find and show you all the available deductions.)

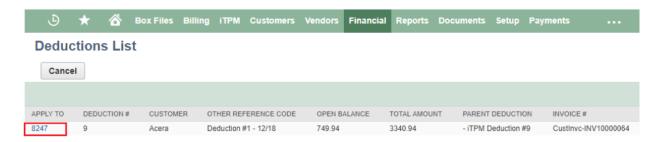

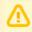

Note: iTPM will only show deductions that have an open balance greater than the settlement request. Be careful, as there may be multiple deductions that are smaller than the settlement request which add up to your request. This version of iTPM does not allow you to match multiple deductions to your settlement request.

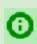

**Helpful Hint:** To match multiple deductions to your promotion that are smaller than the settlement request, void this settlement request and start the workflow from a deduction list. While viewing each deduction, click on the *Settlement* button to match each one to the promotion.

Use the blue promotion / deal link to review the promotion. (Right click to open in a new tab)

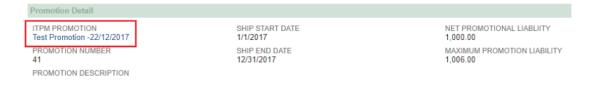

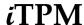

The following happens after you select a deduction:

- The settlement you create will have a status of APPLIED.
- The deduction balance will go down by the amount of the settlement.
- If the deduction balance is zero, the deduction status will go to RESOLVED.

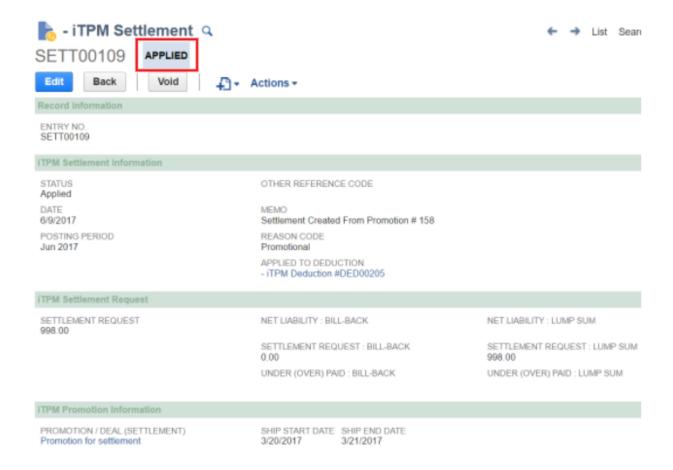

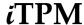

### 10.4 Option 2: Apply Settlement Request to a Check

1. View the settlement that's in Requested / Unapplied status. (Details in Section 9.2)

(You will only see the APPLY TO CHECK button if your role has the appropriate permissions.)

2. If you want to pay this, click on the APPLY to CHECK' button.

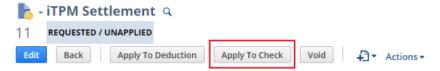

3. Your check request will be created in the status, "To be printed"

This check request is a standard NetSuite check that hasn't been printed.

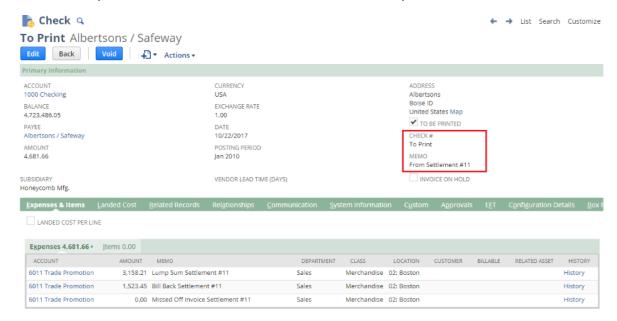

- 4. Edit the "To Print" check if you need to make changes. (This standard NetSuite functionality.)
  - Example: Change the Payee if you are paying an indirect account or different division
  - Example: Change the Bank Account

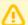

**Note**: If you change the amount of the check, or if you VOID the check to-be-printed, *i*TPM does not update the *i*TPM settlement request that created the to-be-printed check. If you do not go back and modify the original *i*TPM settlement request, the promotion will show the settlement was paid in full.

5. Print the "To Print" check as part of your normal check run. (This standard NetSuite functionality.)

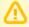

**Note**: If you VOID the check to be printed, <code>¿TPM</code> does NOT create reversing entries for the settlement request. Once the check is "To Print", <code>¿TPM</code> assumes you will print the check. If you need to VOID the check to be printed, contact your NetSuite <code>¿TPM</code> administrator.

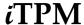

# 10.5 Option 3: VOID the Settlement Request

- 1. View the settlement that's in Requested / Unapplied status. (Details in Section 9.2)
  - (You will only see the VOID button if your role has the appropriate permissions.)
- 2. If decide that you do NOT want to pay this settlement request. Click on the 'VOID' button.

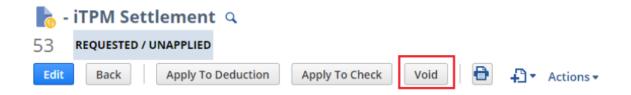

Reversing journal entries will be created to void the settlement request.

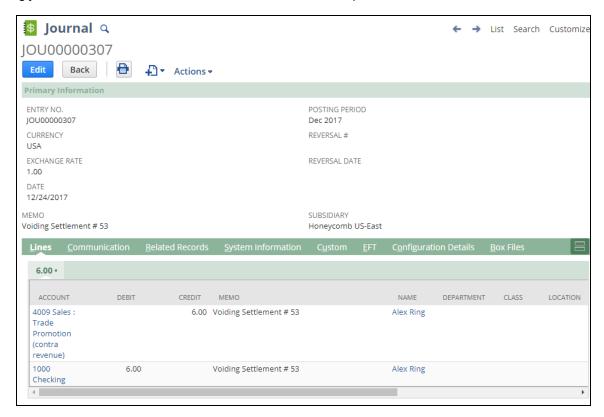

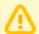

Note: It can take up to 60 minutes before VOIDED settlements are reflected in the promotion KPIs for active and completed promotions.

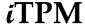

11.0 Reference

# 11.1 I made a mistake, what do I do?

Here are some common settlement & deduction mistakes, and how to fix them:

If you accidently match a deduction to a credit memo with the wrong chart-of-account for the credit memo was not correct?

- Find the associated iTPM JE associated with the credit memo
- EDIT the JE, and change the appropriate chart-of-account
- Save the JE

### If you accidently EXPENSE a deduction to the wrong chart-of-account

- Find the JE that resolved the deduction
- EDIT the JE, and change the chart-of-account
- Save the JE

#### If you incorrectly REINVOICE a deduction:

- You will not be able to undo the Reinvoice, but these steps will reduce the customer statement and create a deduction for the same amount:
- Create a credit memo for the same amount
- Click DEDUCTION button on that credit memo
- ADD reference #, etc. to deduction
- Deduction is ready for correct resolution, and A/R is reduced by the same amount.
- Apply the credit memo to the reinvoiced amount in A/R

#### If you create an incorrect SETTLEMENT:

- Find the settlement
- VOID the settlement
- Amount is returned to deduction's open balance

### If you accidently **create a deduction** when you did not want to:

- If there are no resolutions for that deduction, and the period is not closed, a NetSuite admin user can DELETE the deduction.
- Same approach if deduction is created from an invoice or from a credit memo.

#### If you split a deduction by mistake:

- Current version of iTPM does NOT support UN-SPLIT or the ability to Merge Deductions
- Resolve every split as you would the original
- Email <a href="mailto:support@cgsquared.com">support@cgsquared.com</a> if you need this enhancement

### If you accidently EXPENSE a deduction and need it to go back to OPEN and undo the Expense.

- *i*TPM does not currently support reversing this.
- Enhancement candidate for iTPM
- Here is one of many ways to fix this using standard NetSuite functionality.
  - Create a Journal entry to reverse the Expense account, and place the amount back onto the customer's statement. (A/R)
  - Create a credit memo to remove the amount from A/R.
  - Click Deduction on the credit memo to create a deduction of the same amount.

© 2018 CG Squared, Inc. www.i-tpm.com Quick Reference links: <u>Deductions</u>, <u>Settlements</u>

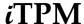

# 11.2 Help!

There are 4 ways for you to get **help**, report **issues**, ask **questions**, and share your enhancement **ideas**:

| How to get Help!     | Description                                                                   |
|----------------------|-------------------------------------------------------------------------------|
| Online documentation | Use www.i-tpm.com/training-resources for User Guide PDFs and Training videos. |
| Email                | Just email your question or issue to support@cgsquared.com.                   |
| Support Portal       | Go to https://support.cgsquared.com and sign up for our support portal.       |

#### Access ¿TPM Online Documentation:

If you have appropriate permissions to see the iTPM menu, you also have easy access to our online documentation.

Click *iTPM -> Help -> iTPM User Guides* to open our web page with links to our User Guides and training videos.

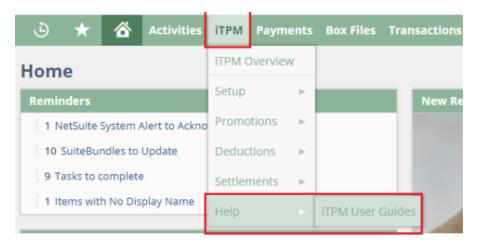

You can also access our on-line documentation by pasting this link into your browser: <a href="https://www.i-tpm.com/training-resources">www.i-tpm.com/training-resources</a>

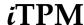

#### Help By Email: Email your support question or issue to support@cgsquared.com.

- Your email will create a support ticket so we can answer your question or fix your issue.
- You will get an email reply with an ¿TPM support ticket number in the subject line.
- ¿TPM support staff will follow-up with you by email, and by phone if necessary.
- You will receive periodic email updates on the status of your support issue

#### Example email support request:

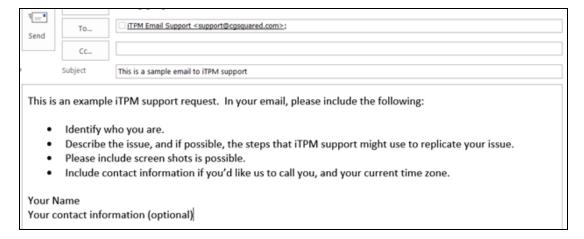

#### Example email support response:

- You can simply reply to emails from the *i*TPM help desk.
- Your ticket number is in the email subject line.

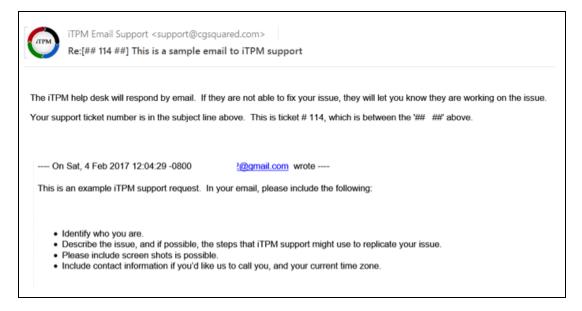

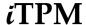

# 11.3 Dashboard Portlets

NetSuite has many ways to customize your dashboard. Here are a few suggestions for your iTPM dashboard using the native NetSuite functionality:

| Role                             | Suggested Portlets and saved searches for your πPM Dashboard                                                                                                    |
|----------------------------------|----------------------------------------------------------------------------------------------------|
| Sales: Account Managers and Reps | <ul> <li>Approved, Completed Promotions:</li> <li>See what deals are available to be paid, for customers that don't short-pay.</li> <li>Filter list to show promotions ended more than 180 days ago. Close these promotions to release liability?</li> </ul> |
| Finance: Accounts Receivable     | Open deductions:      View all open deductions.     Filter to show deductions with follow-up today     Sort to show the ones with the largest open balance     Sort on aging to show the oldest deductions                                                   |
| Finance: Accounts Payable        | Settlements that are Requested / Unapplied:  • These payment requests need to be reviewed and applied.  (No journal entries are made until settlements are applied.)                                                                                         |
| Finance<br>Management            | Deduction Overview  Open deduction balance Average age                                                                                                    |